# **CLASSEVIVA**

MANUALE BASE DI SOPRAVVIVENZA PER IL DOCENTE

# **Sommario**

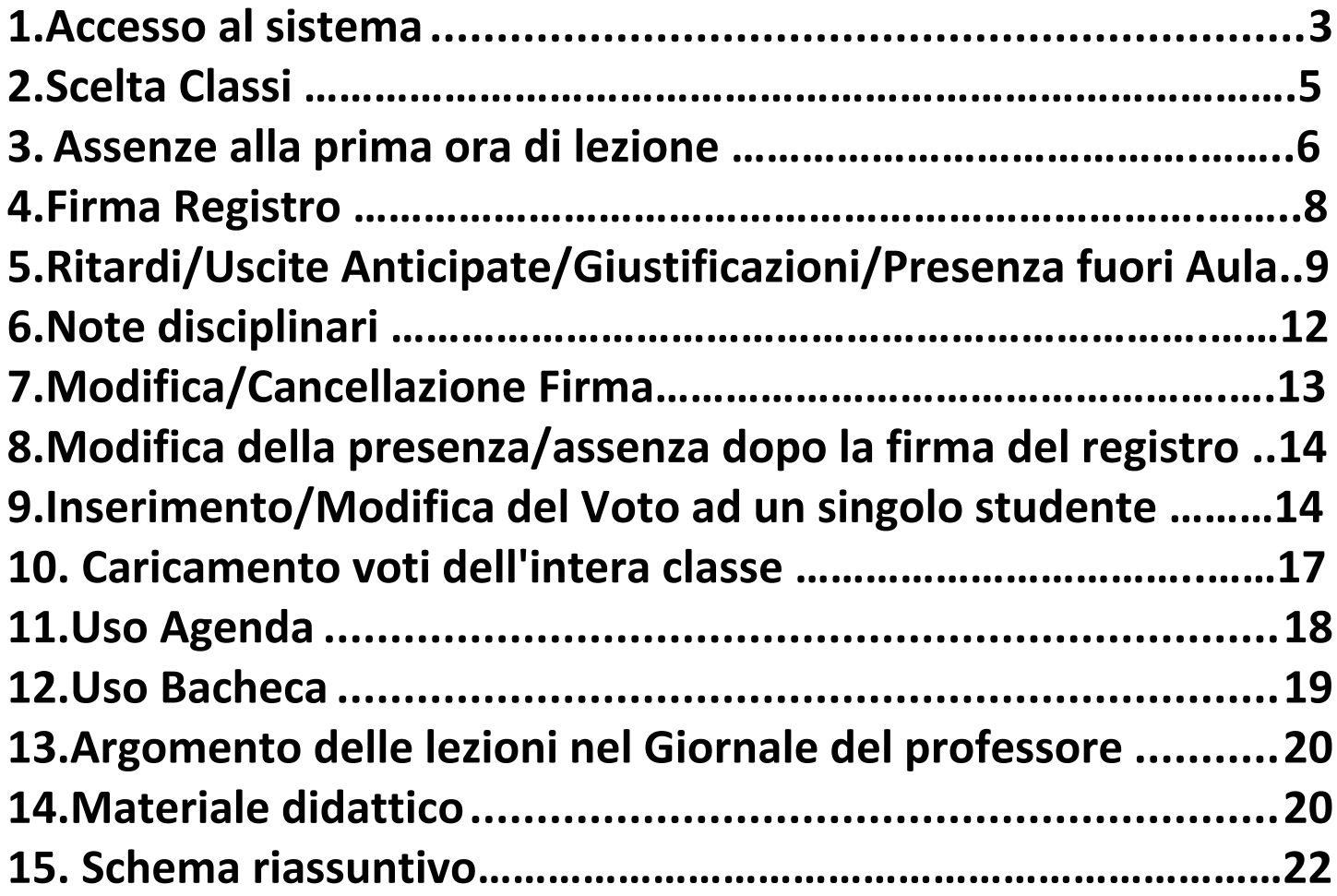

# <span id="page-2-0"></span>**1.Accesso al sistema**

Per eseguire l'accesso al sistema abbiamo 3 possibilità:

1. Collegarsi alla **rete wi-fi** '**PASCAL REGISTRO**' usando la password comunicata dalla scuola: questa rete è riservata all'uso del registro e **non necessita** di autenticazione a **FEDERA**, ma al contempo consente solo di collegarsi al sito del registro elettronico: **https:\\web.spaggiari.eu**

#### **Usando questa rete non riuscite a navigare in internet, ma solo a collegarvi a spaggiari**

Quando aprite il browser, se non avete selezionato l'indirizzo del registro**,** vi viene segnalato un errore, questo dovrebbe risolversi immettendo nella riga dell'indirizzo **https:\\web.spaggiari.eu**

Se avete un **iPad** o **iPhone** e usate **Safari**, scegliete **'CONTINUA SENZA INTERNET'** e poi inserite nella riga dell'indirizzo: **https:\\web.spaggiari.eu**

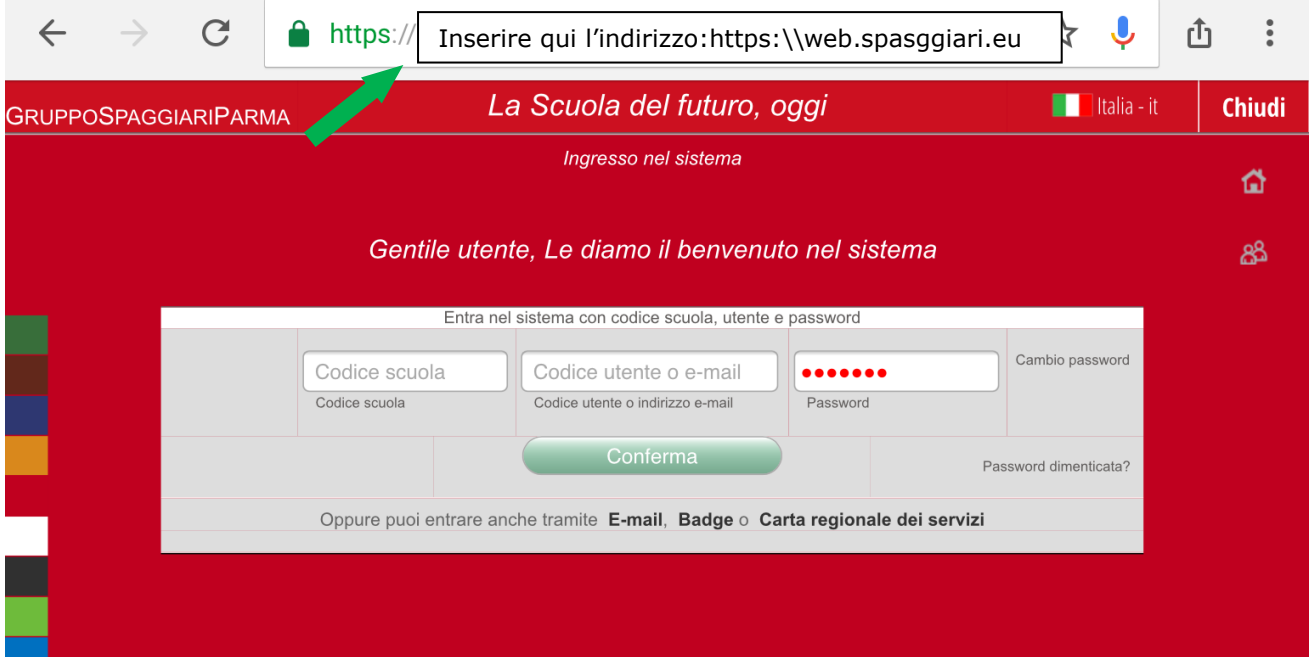

- 2. Collegarsi alla **rete wi-fi** '**PASCAL wi-fi**' usando la password comunicata dalla scuola: questa rete consente sia di navigare in internet che di accedere al registro, ma **necessita** di autenticazione a **FEDERA**, quindi aprire il browser e autenticarsi a FEDERA e poi immettere l'indirizzo del registro elettronico: **https:\\web.spaggiari.eu** , come spiegato al punto 1, oppure collegarsi al sito della scuola [www.pascal.gov.it](http://www.pascal.gov.it/) e cliccare sul link del registro CLASSEVIVA
- 3. Utilizzare la propria rete dati, aprire il browser di accesso ad Internet e digitare l'indirizzo: **https:\\web.spaggiari.eu** (oppure accedere cliccando sul link presente sul sito della scuola [www.pascal.gov.it\)](http://www.pascal.gov.it/).

L'**accesso** alla rete **wi-fi** tramite **password** viene fatta solo la **prima volta** che si accede ad un determinato **plesso.** L'accesso viene, di norma, perso quando si **cambia plesso. CONSIGLIO: mettere tra i preferiti il sito del registro in modo da non dover riscrivere l'indirizzo tutte le volte.**

**NOTA:** per consentire un corretto funzionamento del registro si è deciso di consentire l'**accesso** alla rete **wi-fi** solo tramite **password**, in questo modo **gli alunni non possono entrare** e non tolgono banda alla rete. Siete pregati di **NON** divulgare le password di accesso alla rete.

**RICORDO**, inoltre, che ognuno di noi è **responsabile** dello **UserID** e della **password** assegnata, queste sono **strettamente personali** e, non solo non devono essere divulgate, ma occorre porre in atto tutti gli accorgimenti necessari affinché gli alunni non ne vengano a conoscenza.

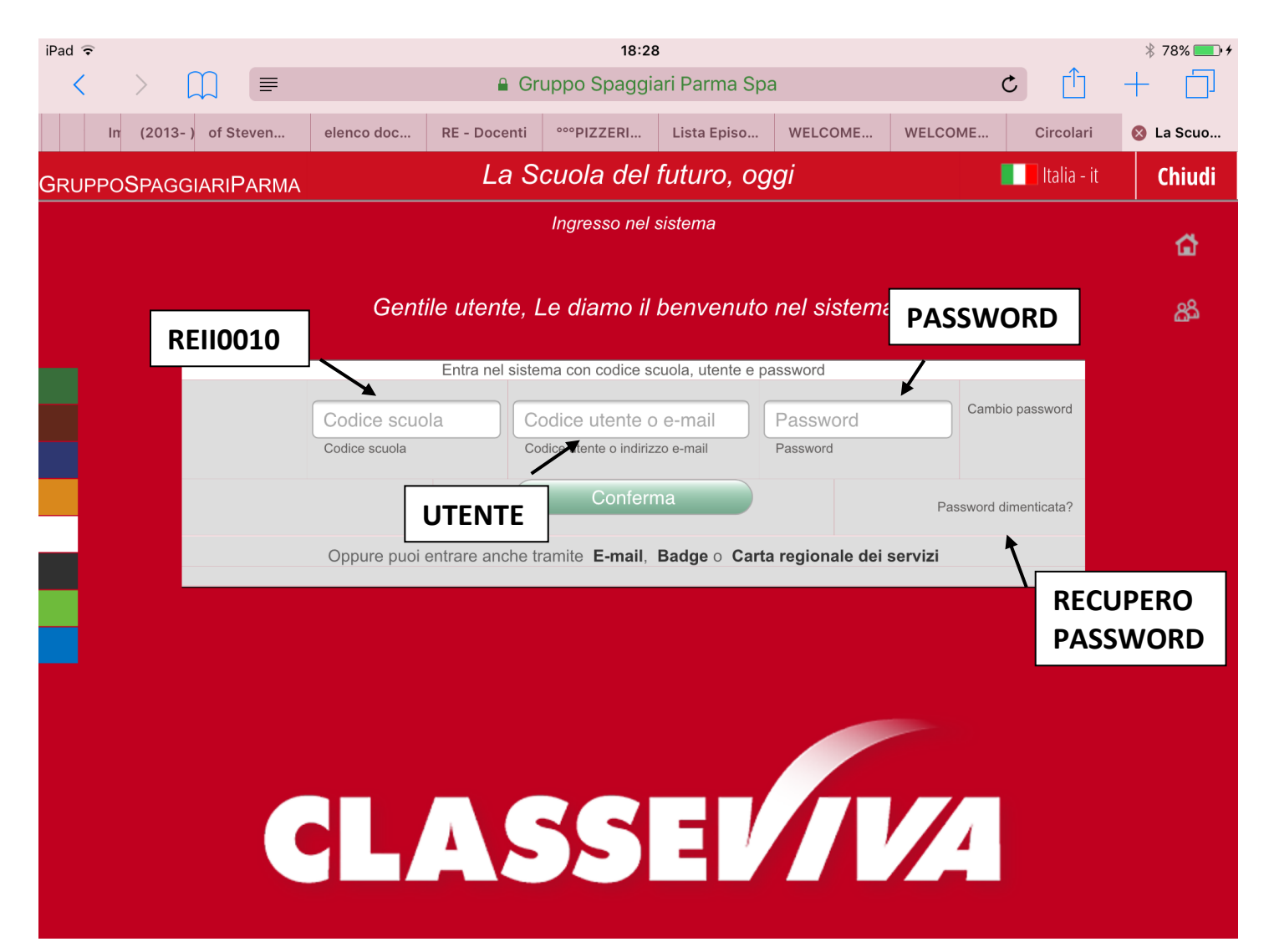

Ogni docente inserisce la **Login personale** rilasciata dalla segreteria e clicca sul bottone CONFERMA:

- **- Codice Scuola: REII0010** (viene memorizzato dopo il primo accesso);
- **- Codice Utente:** codice utente assegnato dalla segreteria o indirizzo mail se associato al proprio utente (l'indirizzo mail si può associare/cambiare in ogni momento);
- Password: assegnata dalla segreteria; (potete cambiare password facendo click su 'Cambio password' o recuperarla, se dimenticata o persa, facendo click su 'Password dimenticata?' situato accanto al bottone CONFERMA)

### <span id="page-4-0"></span>**2. Scelta classi**

Ogni docente visualizzerà un menu simile a questo.

**Sull'intestazione della pagina, in alto a destra appaiono i dati di Login dell'utente.** 

Per il **Logout** (uscita dal sistema) cliccare sul simbolo **[Esci]** che appare in alto a destra.

**SE SONO IN UNA MIA CLASSE** scelgo 'Le mie classi'

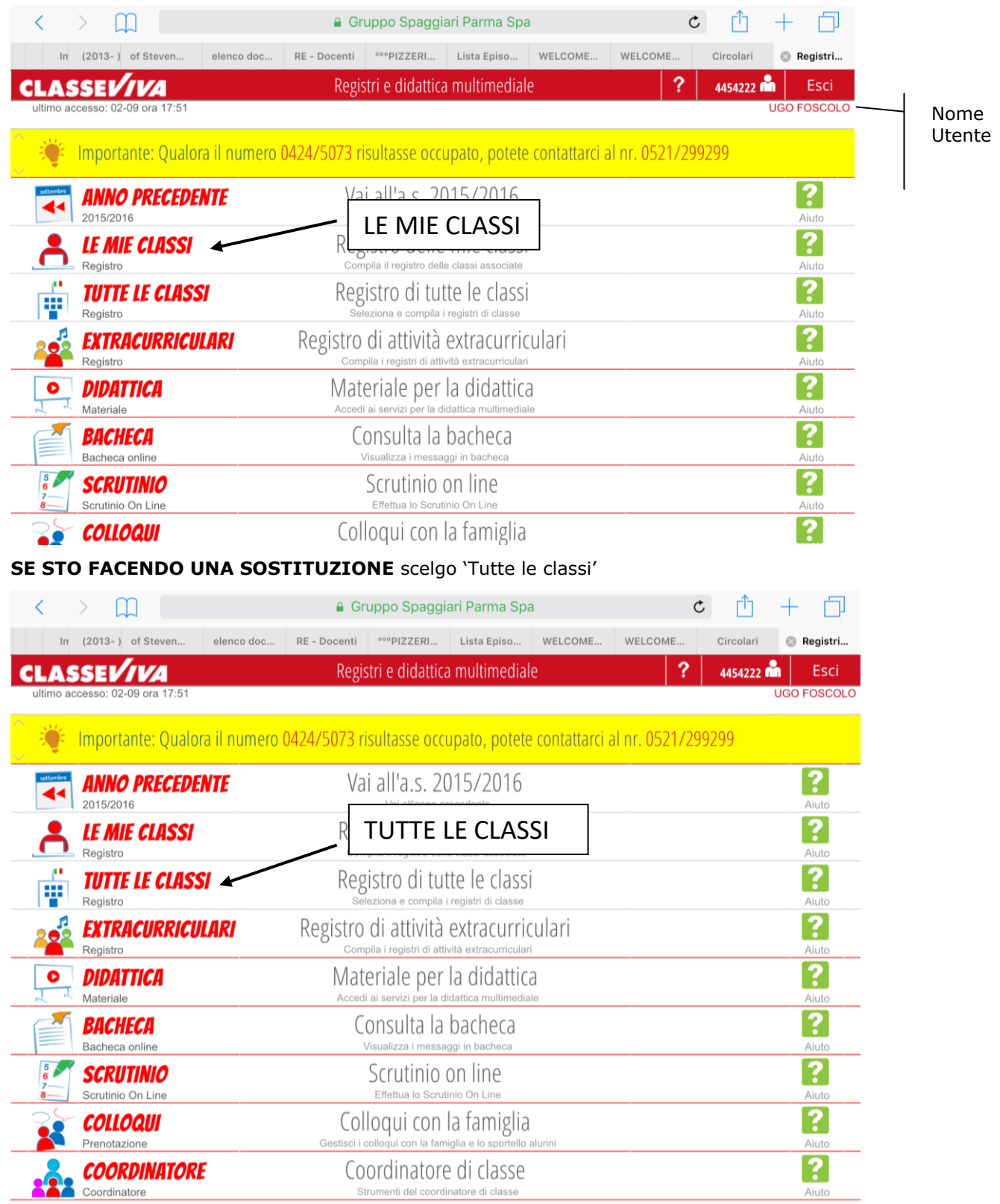

Poi clicco sulla classe o sull'icona registro posta appena sotto

<span id="page-5-0"></span>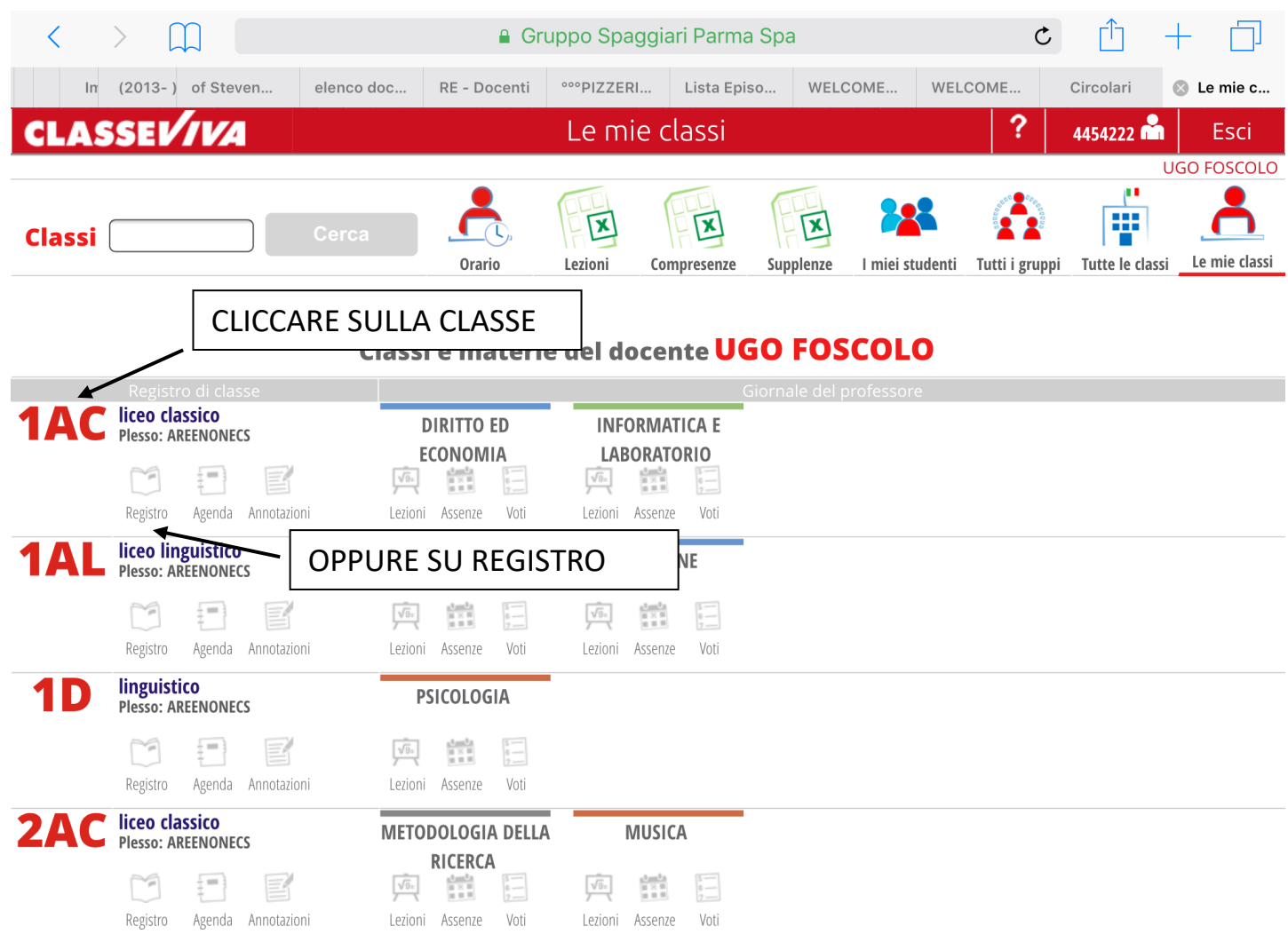

#### **3. Assenze alla prima ora di lezione**

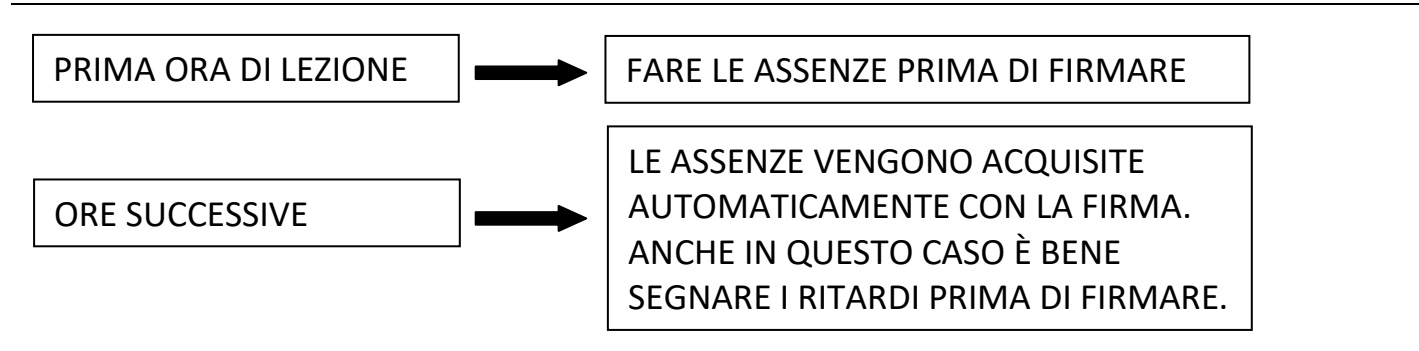

Dopo essermi collegato e aver scelto la classe giusta selezionando registro, trovo l'elenco degli alunni. Nell'elenco degli alunni accanto al nome compare un quadratino verde, con la scritta P, questo vuol dire che il sistema considera tutti gli alunni presenti.

Per segnare le assenze posso fare il 2 modi:

# 1) **CLICCANDO SUL QUADRATO CHE INDICA LO STATO DI PRESENZA/ASSENZA**:

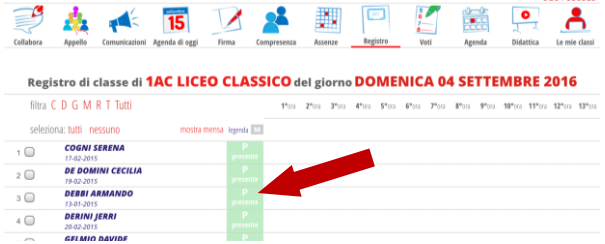

Lo stato di presenza/assenza, prima di fare l'appello, è verde (presente) per tutti gli alunni.

Se *Debbi Armando* è assente al momento dell'appello, clicco sulla P verde posta accanto al nome.

In questo modo si apre la seguente schermata in cui posso cambiare lo stato di presenza/assenza dell'alunno

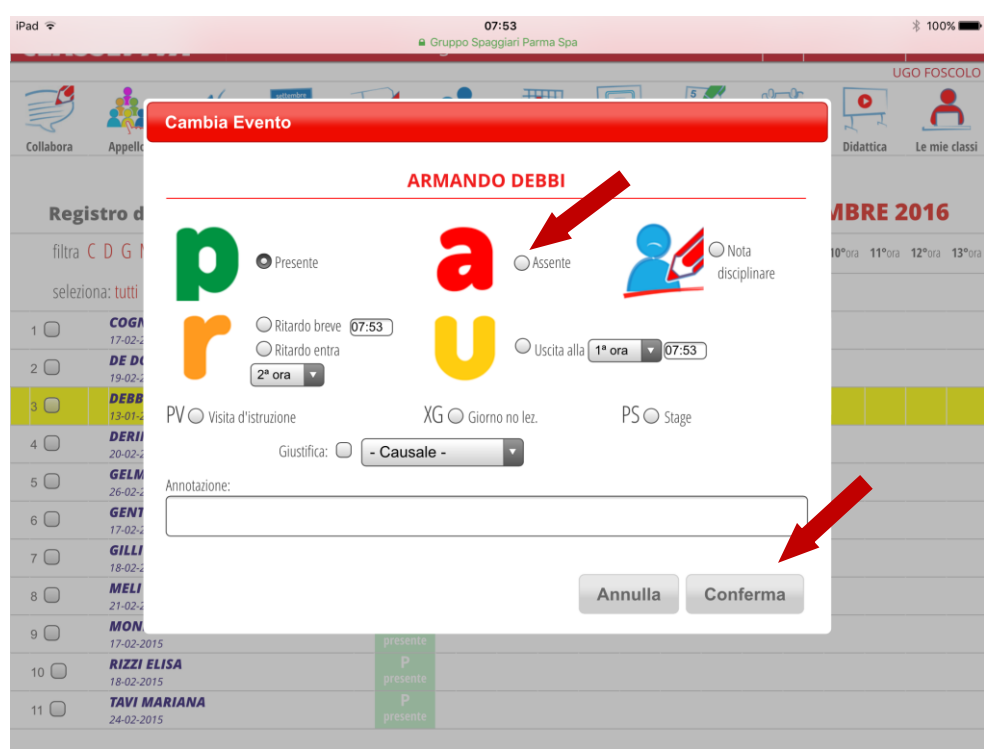

Cliccare su **a** (assente) e poi su **conferma.**

Lo stato dell'alunno cambia da presente ad assente.

### 2) **SELEZIONANDO PIU' ALUNNI E POI CLICCANDO SU M** (eventi multipli):

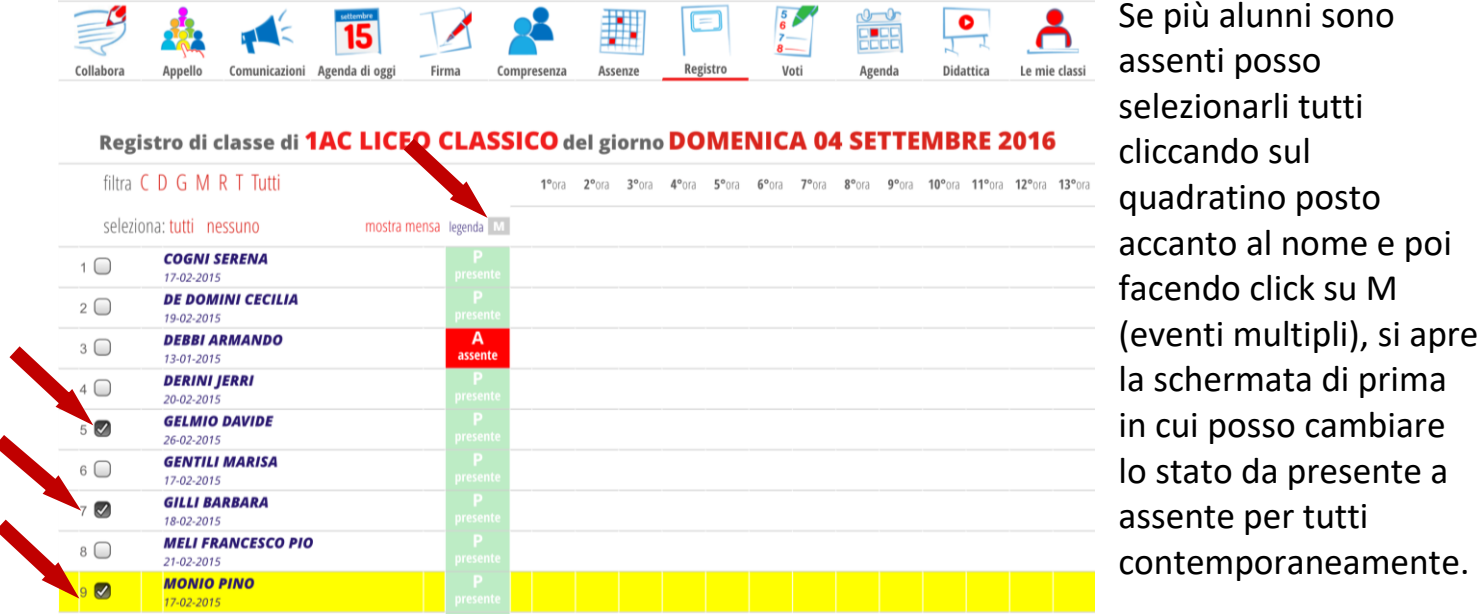

È sempre possibile spostarsi da un menu all'altro del registro elettronico cliccando sul'intestazione

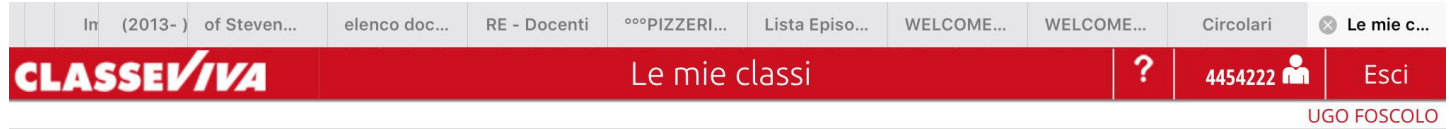

<span id="page-7-0"></span>Con l'operazione di firma del registro **rendo visibile le assenze, i ritardi, le uscite** ed inoltre eseguo le seguenti operazioni: presenza del docente – compilazione argomenti svolti – trasferimento assenze nel registro personale.

Nella barra in alto il primo docente che deve firmare clicca su **Firma** per firmare il registro.

Se ci sono altri insegnanti in compresenza (perché ci sono alunni con insegnante di sostegno, perché è previsto un itp e/o un madrelinguista), tutti gli insegnanti che firmano dopo il primo devono cliccare su **Compresenza.** Il primo che firma deve cliccare su firma, i successivi su compresenza:

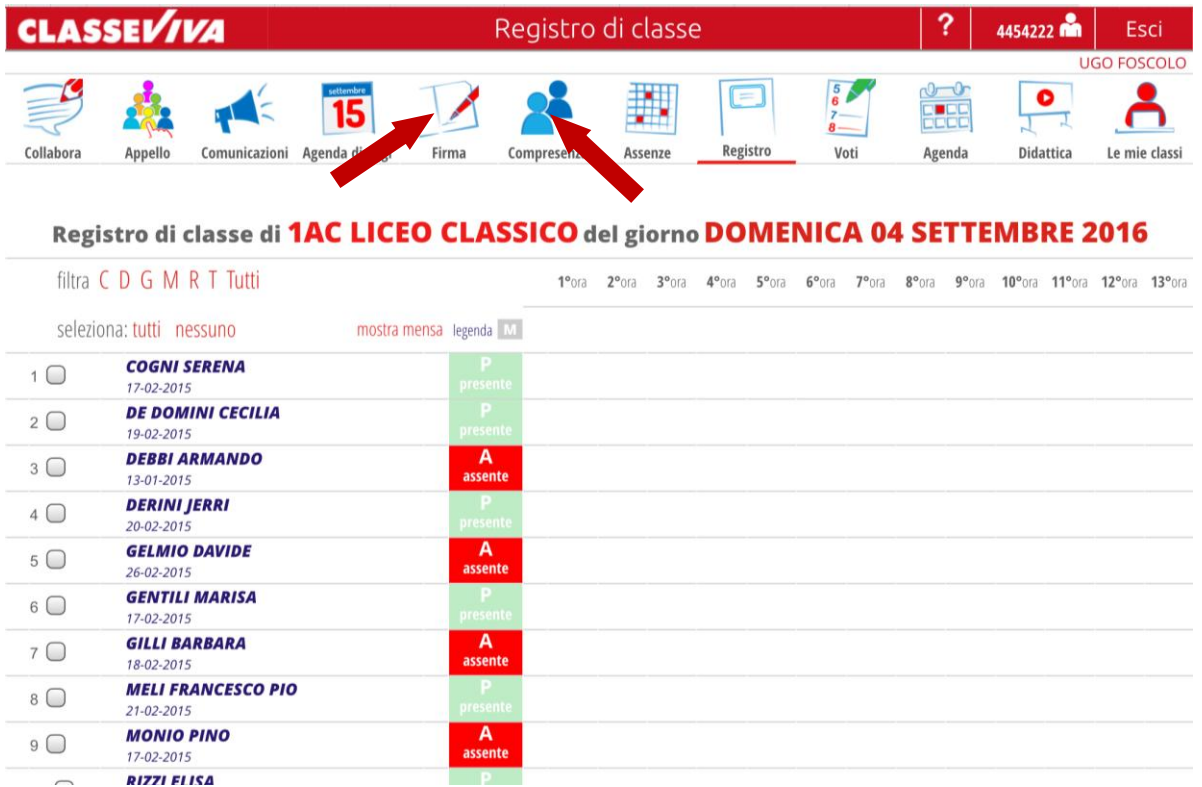

Così facendo si apre la seguente schermata:

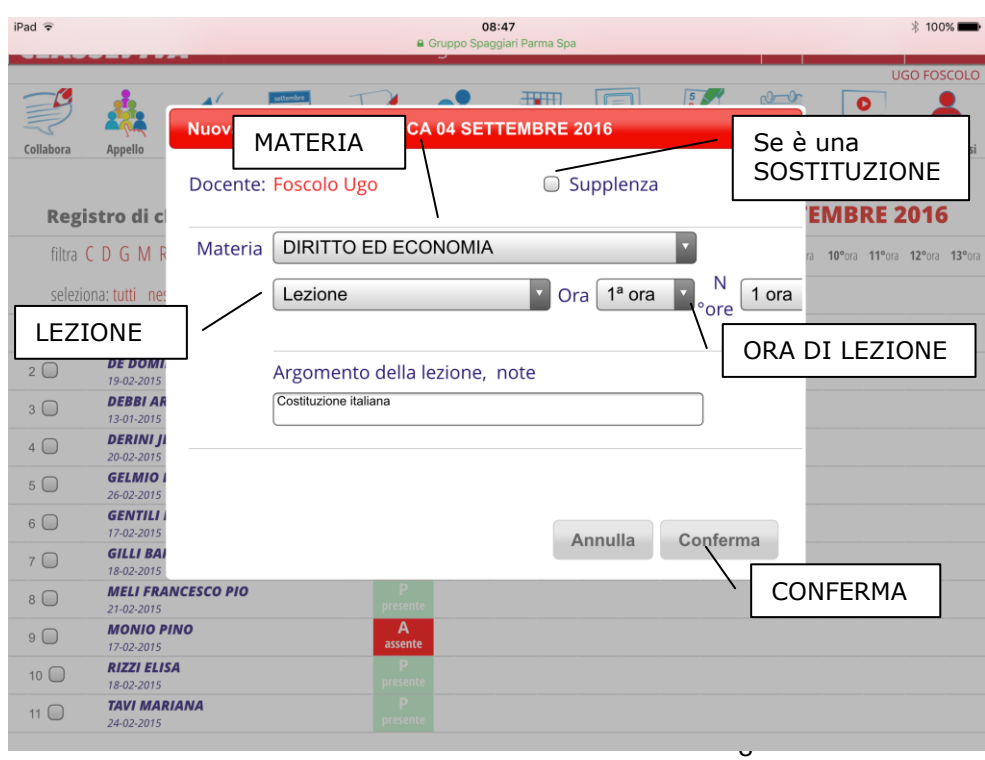

Compilo la materia, indico se voglio fare una lezione o una verifica o alternanza o….

Mi raccomando **prestare attenzione che l'ora sia quella giusta**, se no modificarla.

Indicare quante ore di lezione si fanno nella classe.

Inserire l'argomento della lezione.

Se è una sostituzione fare click su 'Supplenza' e poi cliccare su 'Conferma'

In questo modo le assenze entrano nel registro personale e accanto alla colonna di stato degli alunni appare una colonna che rappresenta lo stato degli alunni alla lezione:

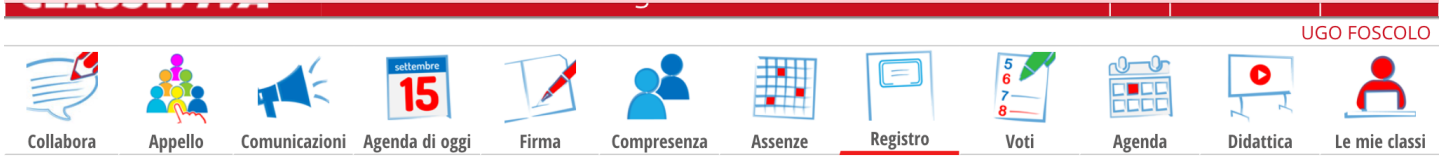

# Registro di classe di 1AC LICEO CLASSICO del giorno DOMENICA 04 SETTEMBRE 2016

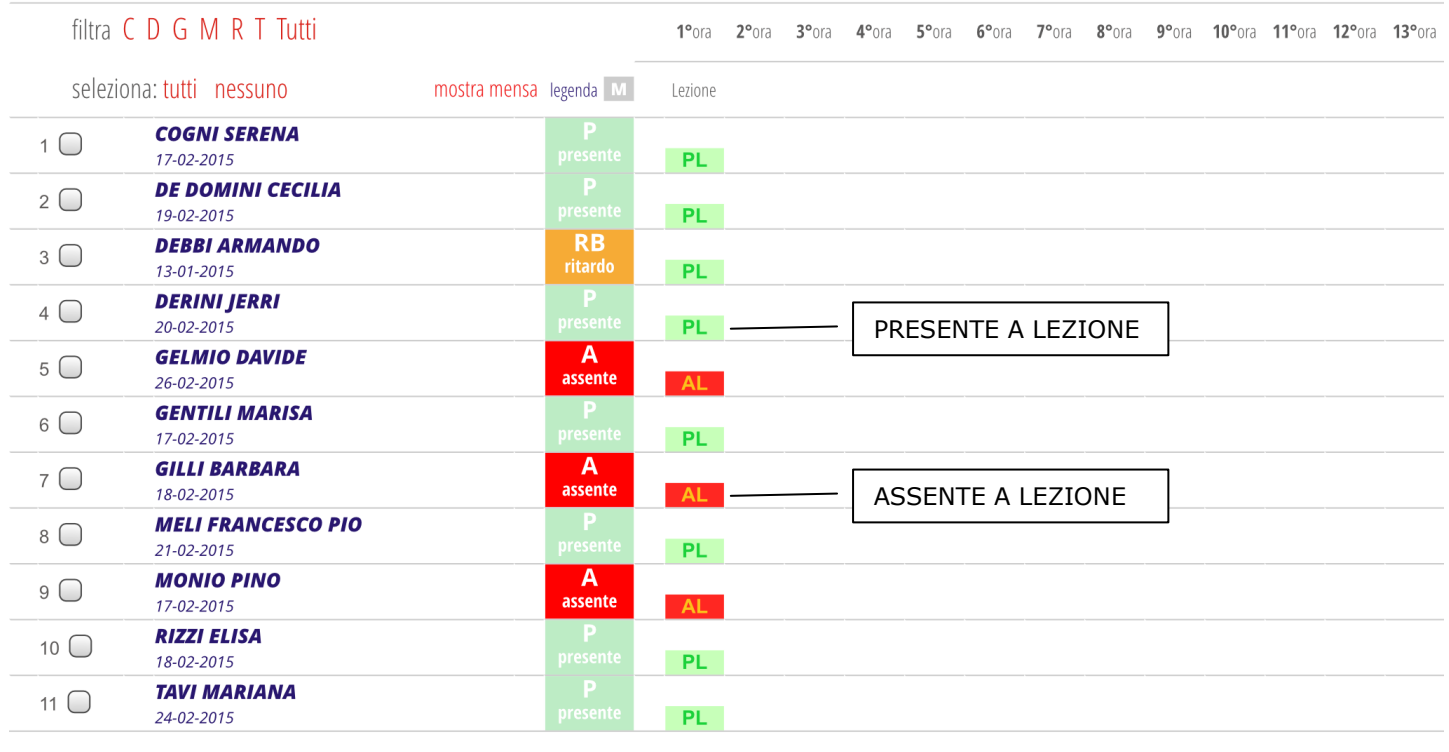

#### <span id="page-8-0"></span>**5. Ritardi/Uscite Anticipate/Giustificazioni/Presenza fuori Aula**

Nel registro, cliccando sul quadrato accanto al nome dell'allievo, che indica lo stato di presenza/assenza, si apre la finestra che abbiamo già utilizzato alla prima ora per segnare gli alunni assenti.

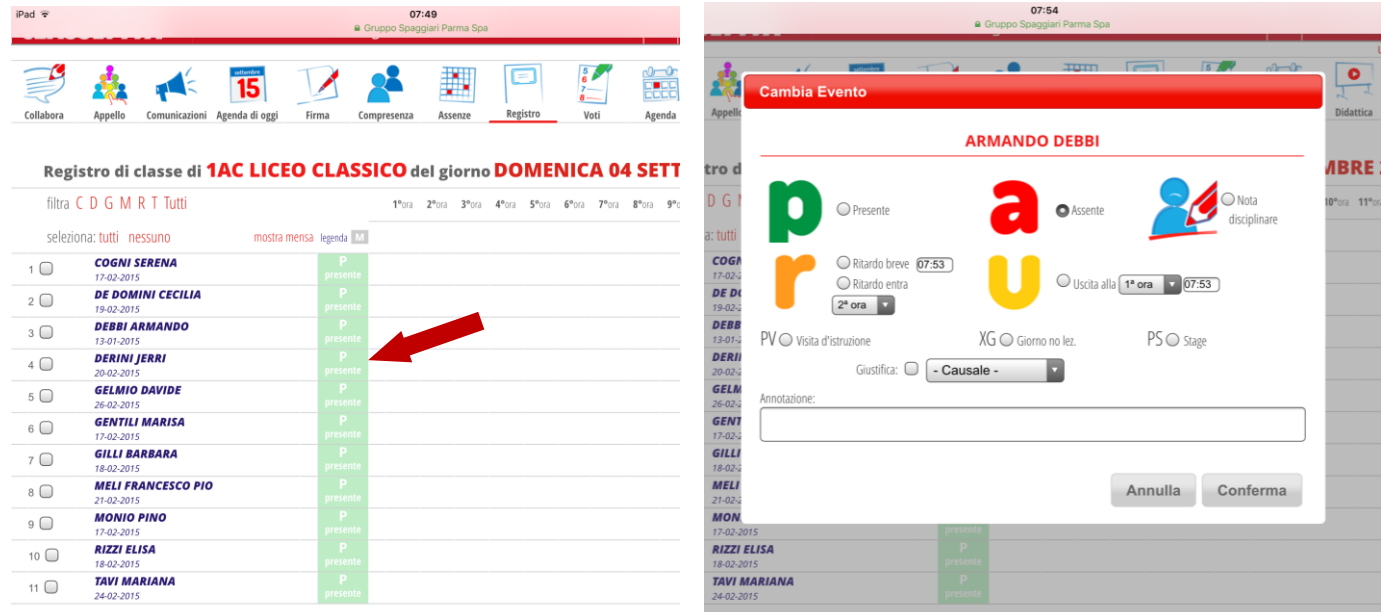

Tramite questa finestra posso fare varie cose:

Segnare gli alunni che entrano in **ritardo**:

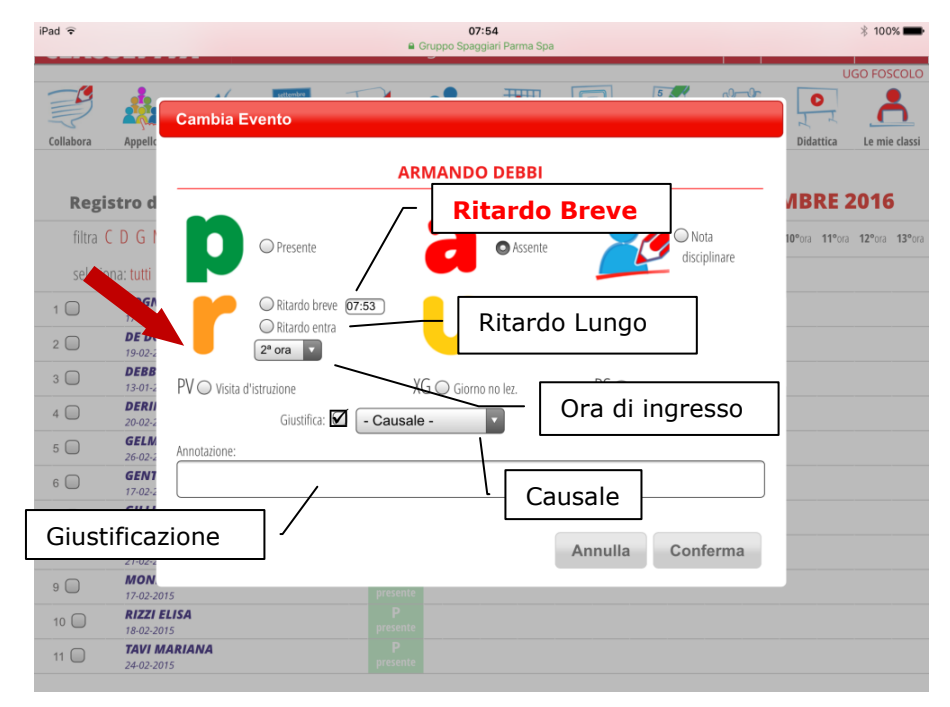

**Non utilizzare il ritardo breve**, in quanto questo non necessita di giustificazione.

Se un alunno entra in ritardo utilizzare sempre il **ritardo lungo**. In questo caso:

- 1. Clicco su ritardo
- 2. Dal menu a tendina scelgo l'ora di entrata: se entra dopo l'inizio dell'ora è comunque quella successiva
- 3. Posso mettere annotazioni (es. l'ora precisa in cui l'alunno entra….)
- 4. Alla fine clicco cu

# 'Conferma'

**Attenzione!** Questa procedura non rende in automatico l'alunno presente nella mia ora, dovrò essere io a decidere se è presente a lezione, andando a modificare lo stato anche sulla colonna accanto AL, o lasciarlo assente alla mia ora di lezione (questo dipenderà dall'orario di entrata e dalla decisione del docente, in quanto l'ingresso in classe in ritardo dopo 5 minuti dal suono della campana è a discrezione del docente)

# Segnare le **Uscite Anticipate**

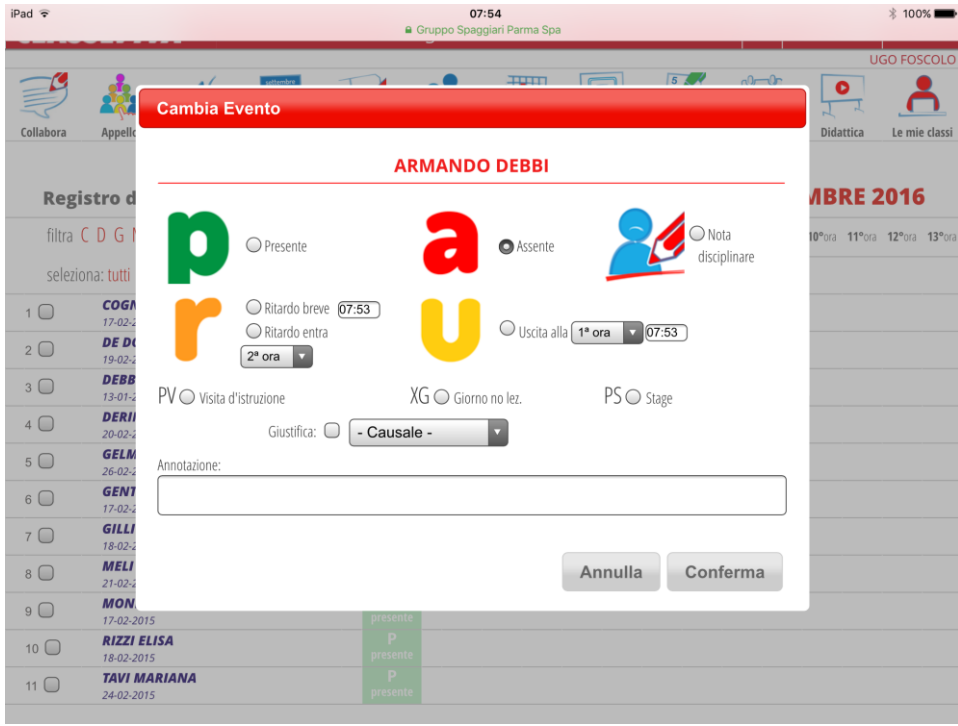

Se un alunno esce prima della fine dell'orario scolastico, dovrebbe avere già contattato la vicepresidenza. Nel registro dovrei trovare come stato la U: **NON lasciare uscire alunni per cui la U non è segnata e in ogni caso deve venire in classe il personale ATA a chiamarlo!**

**La giustificazione** delle assenze/ritardi/uscite anticipate viene fatta direttamente dai genitori tramite registro elettronico e **deve essere fatta il giorno in cui l'alunno rientra a scuola e comunque non oltre il giorno successivo**.

Cosa fare se un alunno **non giustifica** l'assenza/ritardo/uscita?

Se il genitore/alunno maggiorenne non giustifica il docente vede, accanto al nome dell'alunno che deve giustificare, la parola 'Eventi'. Clicco su Eventi e ottengo l'elenco degli eventi (assenze/ritardi/uscite) che l'alunno deve giustificare.

Sollecito l'alunno/famiglia a giustificare.

**ATTENZIONE!** La mancata giustificazione delle assenze/ritardi/uscite comporta **sanzione disciplinare**, a partire da richiamo orale, nota scritta e/o sospensione in caso di recidiva.

Infine, se un alunno è presente a scuola, ma non sta seguendo la mia ora di lezione (per esempio sta facendo le olimpiadi di matematica), nel mio registro personale indicherò che l'alunno è **presente fuori aula**, mentre risulta presente a scuola.

Per far questo clicco sul rettangolo che indica la presenza/assenza a lezione.

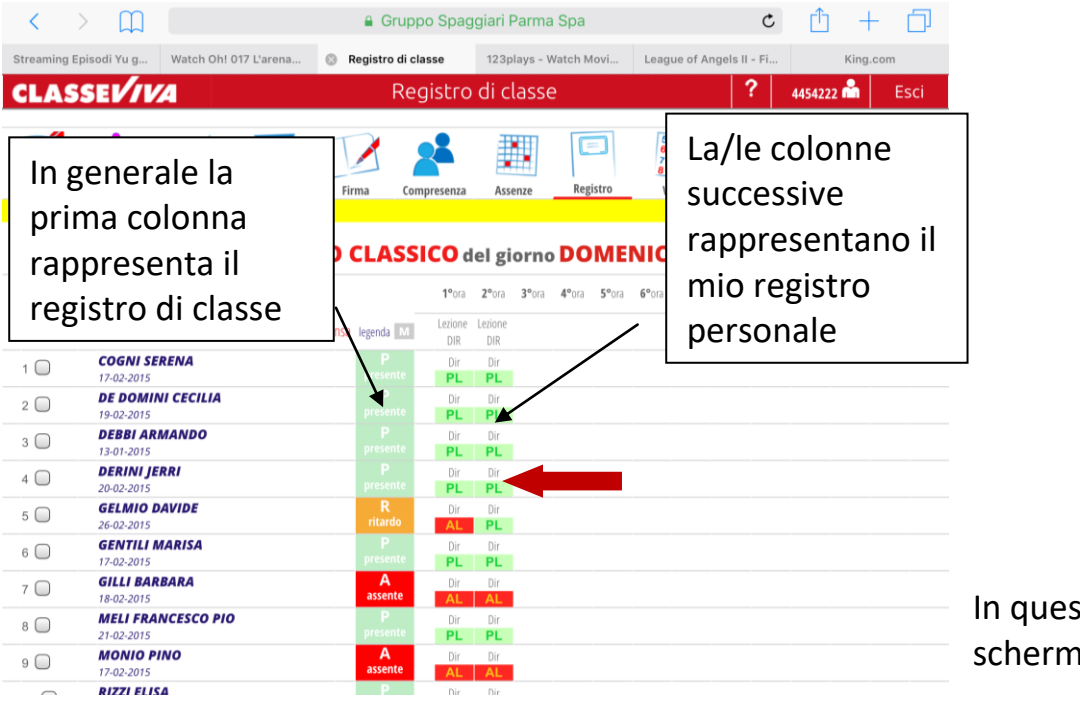

In questo modo si apre la schermata seguente:

Posso segnare che l'alunno è presente fuori aula.

Questa è anche la schermata da usare se un alunno è entrato in ritardo, sul mio registro è assente (AL) e voglio segnarlo presente (PL). Se, al contrario, l'alunno è segnato presente (PL), ma entra in ritardo dopo un cambio d'ora o esce anticipatamente posso segnare l'assenza a lezione (AL).

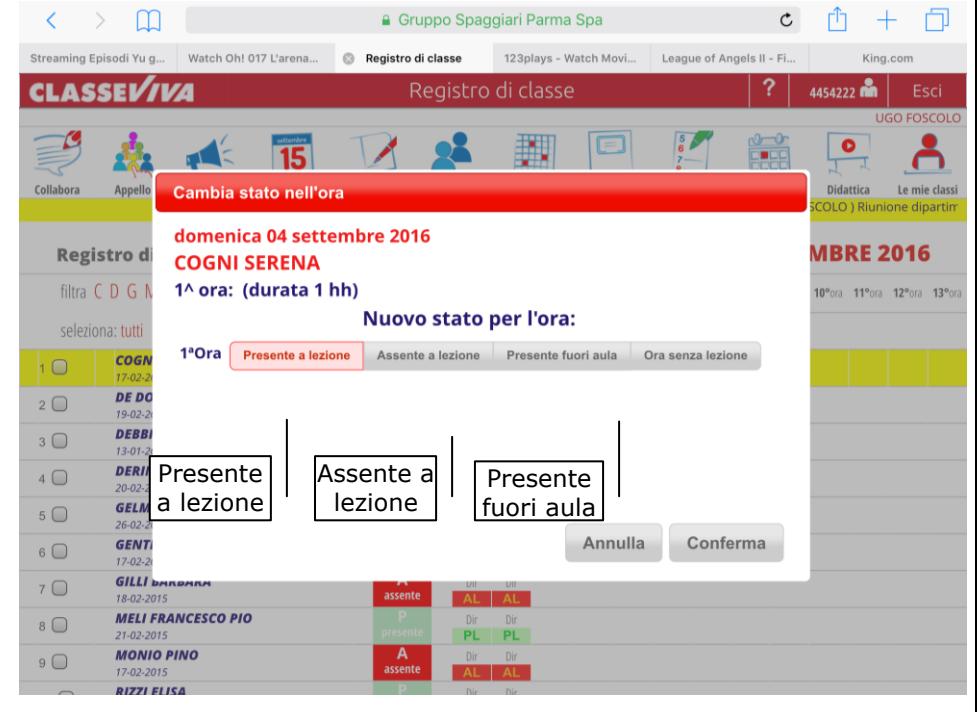

#### <span id="page-11-0"></span>**6. Note disciplinari**

La procedura per dare una nota disciplinare è simile quella per segnare le assenze/ritardi: Seleziono "le mie classi" e tra quelle proposte scelgo la classe in cui mi trovo, seleziono l'alunno o, eventualmente gli alunni, e clicco sul quadratino in cui l'alunno è segnato presente, si apre la solita schermata dei ritardi/assenze/uscite anticipate, ma questa volta clicco su 'Nota disciplinare', nelle annotazioni scrivo il motivo della nota e poi faccio click su 'Conferma':

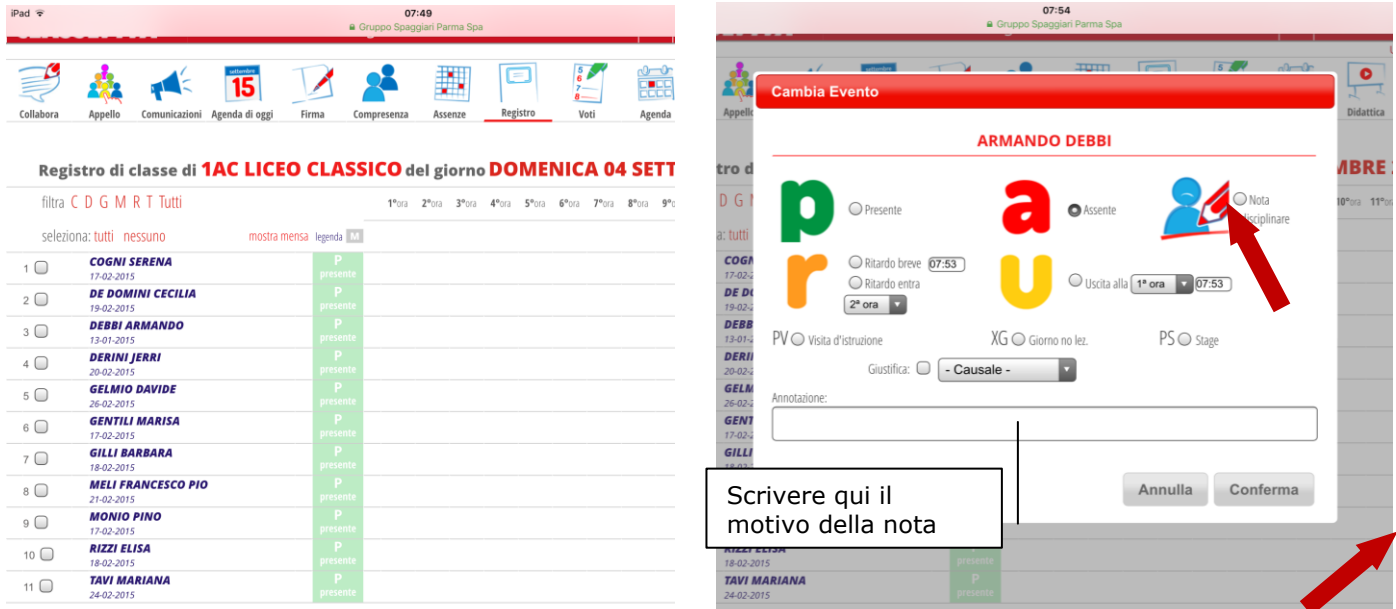

A questo punto sotto al nome dell'alunno appare la nota. Solo chi ha dato la nota può toglierla cliccando sulla x rossa. **ATTENZIONE! la nota è visibile per la famiglia** oltre che per i colleghi .

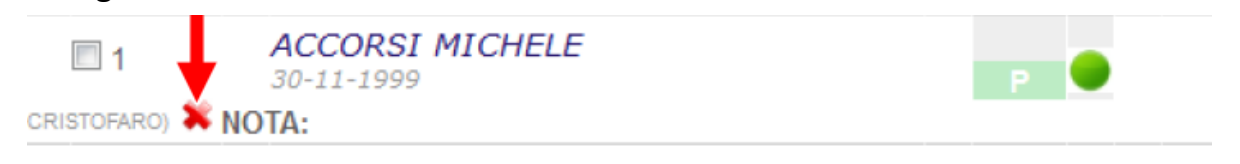

#### <span id="page-11-1"></span>**7. Modifica/Cancellazione Firma**

Se devo cancellare/modificare la firma (sbaglio dell'ora, del giorno, della classe oppure perché alla prima ora ho firmato prima dell'appello, etc.) seleziono la classe fino ad arrivare all'elenco degli alunni ed in fondo trovo la mia firma con una **X in rosso**

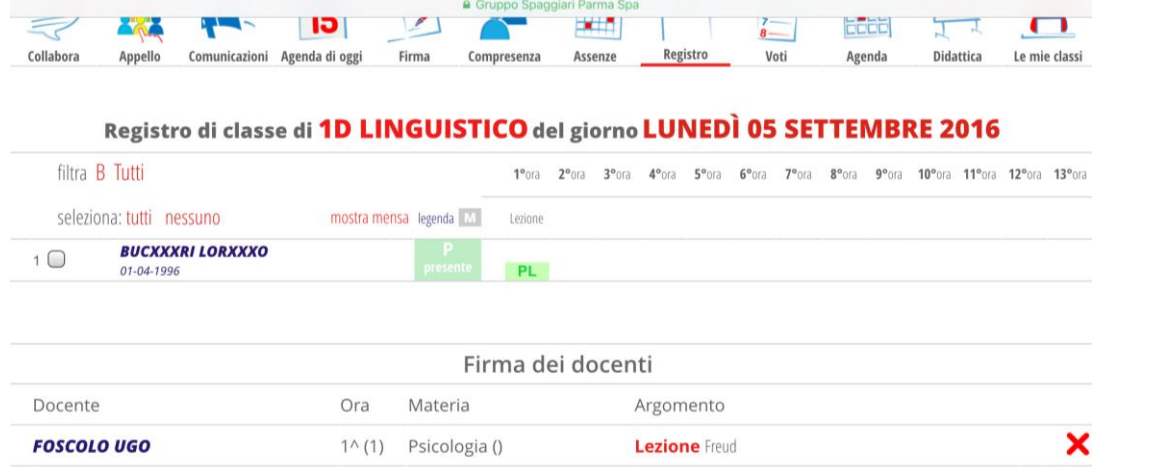

Clicco sulla **X rossa,** mi si apre la seguente schermata e faccio click su 'Conferma'.

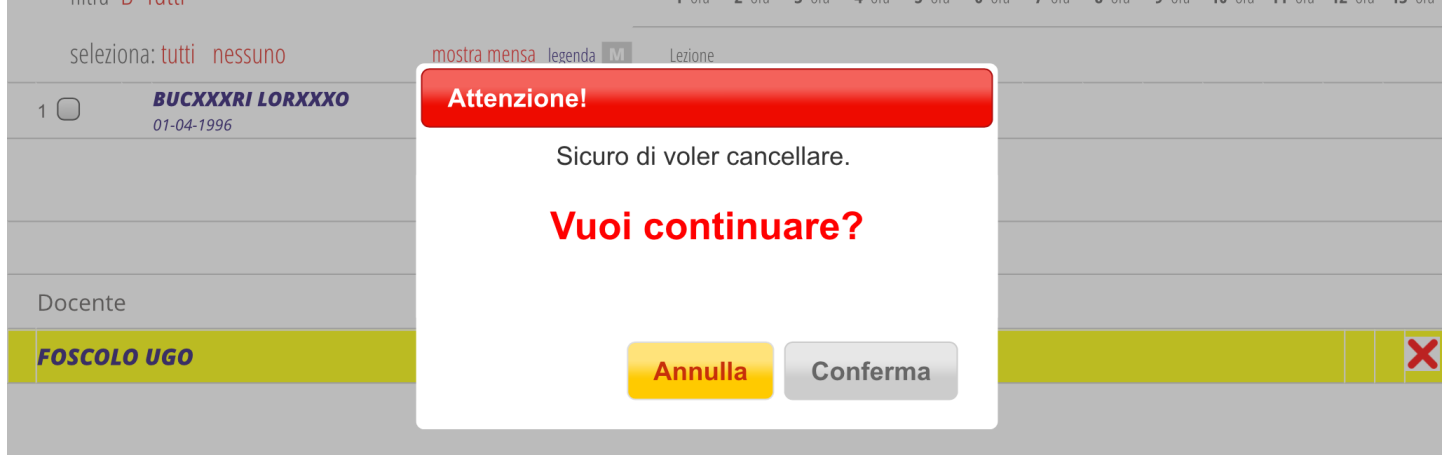

**ATTENZIONE!** A regime sarà possibile firmare solo la giornata, quindi se ci si accorge di un errore correggerlo tempestivamente, altrimenti occorre contattare la segreteria, la prof.ssa Barozzi o la prof.ssa Fornaciari Alessandra per sistemare l'errore.

# <span id="page-12-0"></span>**8. Modifica della Presenza/Assenza alunni dopo la Firma del Registro**

Facendo riferimento a quanto detto nel **paragrafo 5**, diamo alcune indicazioni pratiche per uniformare il comportamento di tutti i docenti nelle varie classi.

- a) Se un alunno è segnato **assente** ed **entra in ritardo**, modifico lo stato e gli assegno un **ritardo con ingresso all'ora successiva alla mia,** inoltre lo indico **presente a lezione se entra entro i primi 5 minuti o se il ritardo è dovuto a motivi eccezionali (es. neve…) e l'alunno entra, comunque, entro 10/15 minuti dall'inizio della lezione.** Se l'alunno arriva dopo i primi 5 minuti di lezione e non lo accetto in classe questo dovrà recarsi in atrio della sede centrale e attendere lì l'ora successiva per poter entrare in classe. Non gli è, in ogni caso, consentito uscire da scuola.
- b) Se un alunno entra in **ritardo di 5 minuti al cambio d'ora**, senza valido motivo, lo segno **assente a lezione (AL)**, ma lo lascio **presente a scuola (P)**. Di questo si terrà conto ai fini della condotta e anche del calcolo totale delle assenze.
- c) Se un **alunno deve uscire prima della fine delle lezioni** occorre che:
	- 1) Durante l'intervallo l'alunno vada in vicepresidenza e segnali la richiesta di uscita anticipata;
	- 2) La vicepresidenza provvederà a cambiare lo stato dell'alunno, il quale torna in aula ed esce solo quando il personale ATA lo viene a chiamare!

La vicepresidenza cambia lo stato P (presente) a **U (uscita anticipata)**. Se mancano **meno di 10 minuti** alla fine dell'ora lascio l'alunno **presente a lezione (PL)**, altrimenti lo segno assente a lezione (**AL**).

**Si può cambiare lo stato nell'ora solo per le proprie materie**, se un docente riscontra errori di altri lo deve segnalare al diretto interessato che provvederà a cambiare.

## <span id="page-13-0"></span>**9. Inserimento/Modifica del Voto ad un singolo studente**

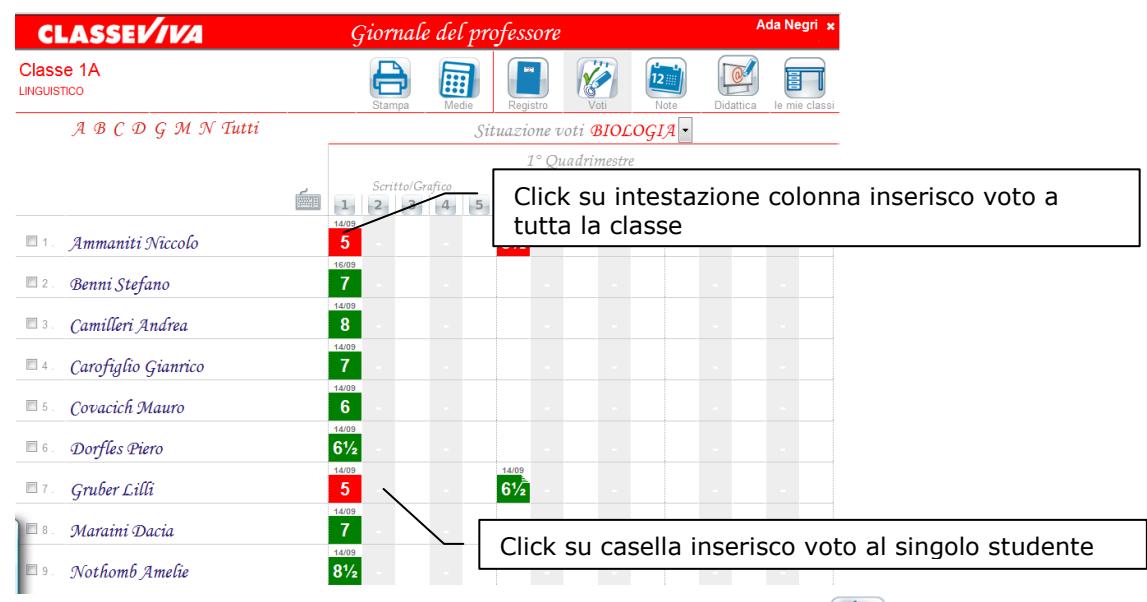

Per avere accesso alla pagina dei voti è sufficiente premere il pulsante *Voti*

Si entra nella parte del *Giornale del professore* e appare il registro dei voti della materia di docenza con il prospetto delle valutazioni del primo e del secondo periodo.

5 colonne per le prove di tipo *Scritto/Grafico*, 5 colonne per le prove di tipo *Orale*, 5 colonne per le prove di tipo *Pratico*.

- Cliccando sulla **sessione** (es. 1° Periodo) si focalizzerà l'attenzione su quella e di conseguenza si ingrandirà la schermata.
- Cliccando sulla **componente** (es. Scritto/Grafico) le colonne delle prove si apriranno fino a 15.

Il docente può registrare/modificare i voti operando:

- **sul singolo studente:** clic sulla cella di interesse (riga dello studente e colonna della prova);
- **su tutti gli studenti della classe:** clic sul titolo della colonna della prova di interesse Scritto/Grafico  $1 \t 2 \t 3 \t 4 \t 5$

In entrambi i casi abbinate al voto è possibile registrare delle *Note interne* consultabili solo dal docente e delle *Note per la famiglia* consultabili dai genitori.

**PS: cliccando sul simbolo della tastiera è possibile cambiare modalità di inserimento dei voti, portandolo da inserimento con mouse ad inserimento con tastiera.**

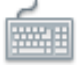

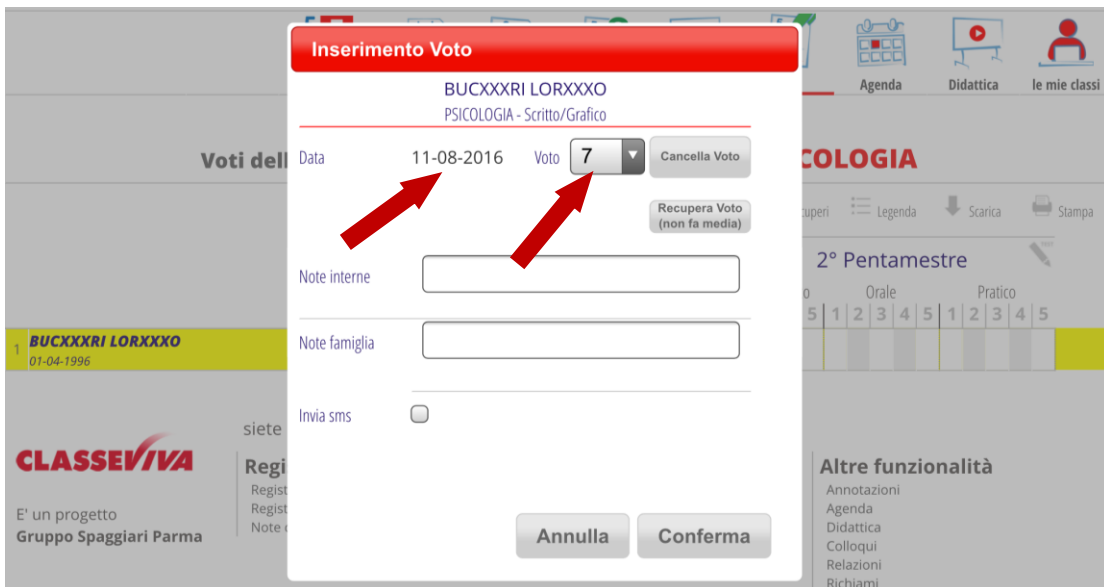

#### Per **caricare un voto**:

- 1. clic sulla cella di interesse (riga dello studente e colonna della prova);
- 2. selezionare la *Data*: il sistema propone la data corrente;
- 3. selezionare il *Voto*;
- 4. Si possono inserire delle *Note interne*, che vedrà solo il docente e/o *Note famiglia,* che vedranno anche i genitori (entrambe facoltative);
- 5. premere il pulsante *Conferma* per confermare.
- 6. Per **cancellare un voto** già assegnato, cliccare sul voto e premere il pulsante *Cancella Voto.*
- 7. E' possibile assegnare voti che non fanno media cliccando il pulsante '**Recupera Voto**'. In questo caso il voto sarà di colore blu.

I voti maggiori o uguali a 6 sono **verdi**, quelli inferiori a 6 sono **rossi**, quelli che non fanno media sono **blu**.

E' inoltre possibile inserire voti che non fanno media (voti blu) cliccando sulla penna che si trova in alto a destra della schermata voti:

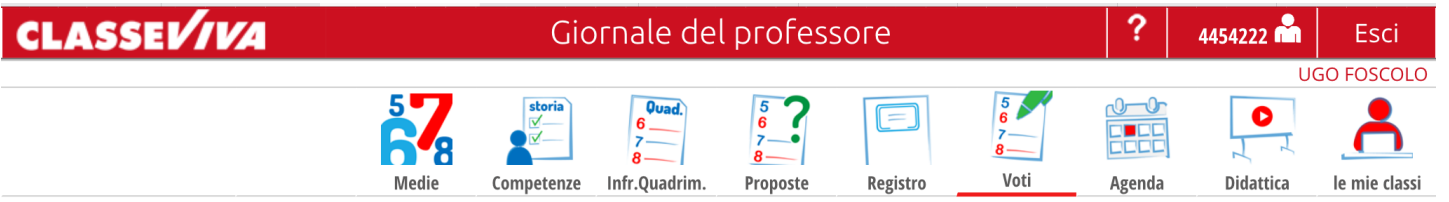

#### Voti della classe 1AC per la materia INFORMATICA E LABORATORIO

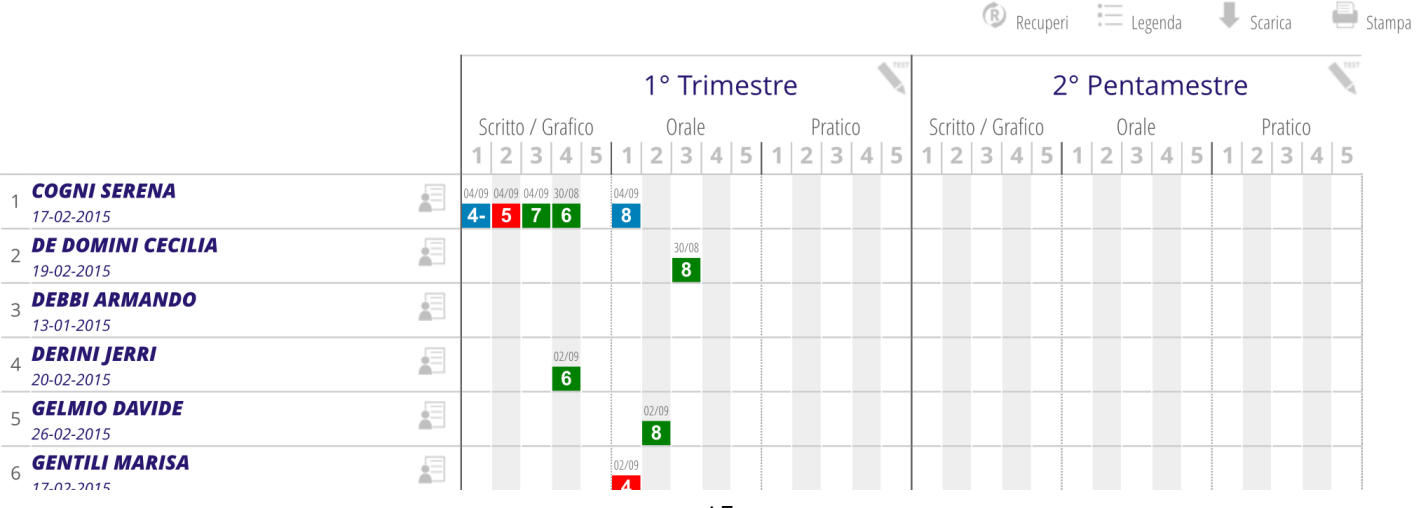

In questo caso si apre la schermata riportata sotto, qui si possono inserire i voti delle verifiche formative, simulazioni, insomma tutti i voti che non si vuole facciano media.

**Questi voti non sono visibili alle famiglie. Gli esiti del test d'ingresso devono essere inseriti nella parte visibile alle famiglie.**

Test (Non fanno media) della classe 1AC per la materia INFORMATICA E ... per il 1º Trimestre

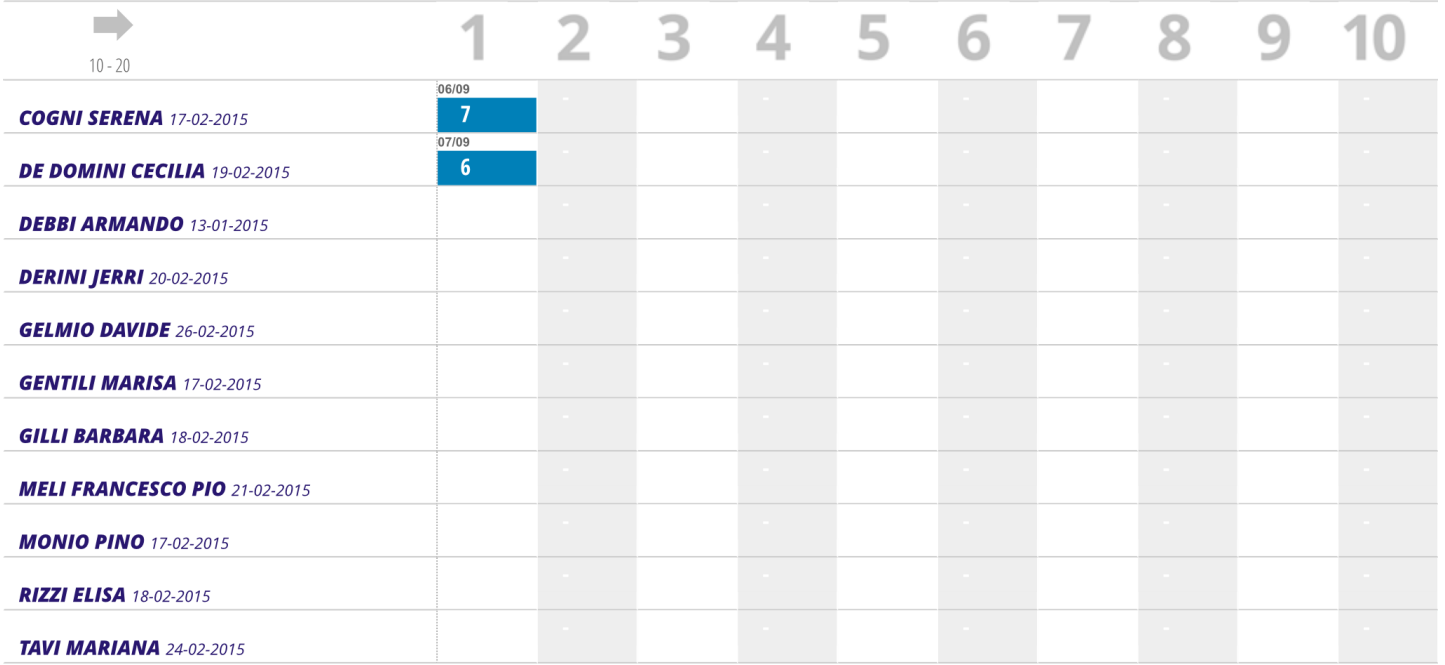

Anche in questa schermata è possibile inserire i voti cliccando sulla casella del singolo studente o sull'intestazione della colonna se si vogliono inserire i voti per tutta la classe.

#### <span id="page-16-0"></span>Caricamento voti dell'intera classe

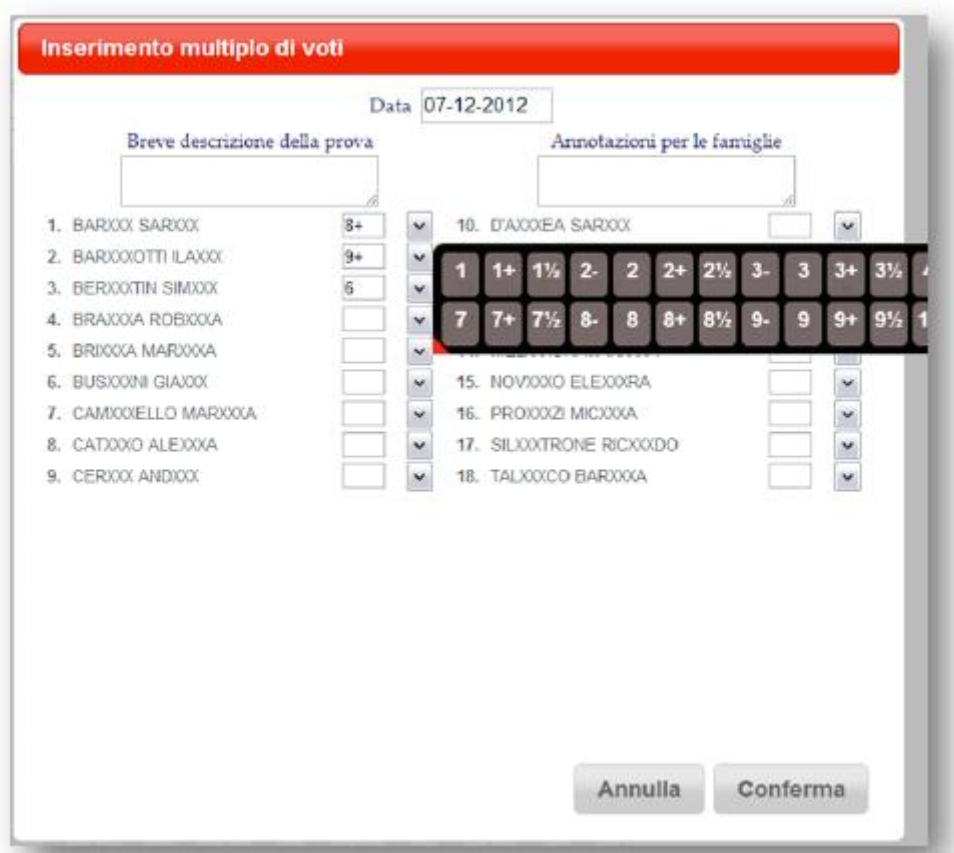

Per caricare i voti operando sulla Classe (utilizzato solitamente per le valutazioni dei compiti scritti):

- 1. clic sul titolo della colonna della prova di interesse  $\mathbb{R}^3 \times \mathbb{R}^3 \times \mathbb{R}^4 \times \mathbb{R}^5$ ;
- 2. selezionare la *Data*: il sistema propone la data corrente;
- 3. selezionare i voti per gli studenti di interesse;
- 4. tornare al prospetto generale dei voti premendo rispettivamente i pulsanti *Voti*
- 5. premere il pulsante *Registro* per tornare al *Registro di Classe*.

I voti delle **verifiche scritte** devono essere inseriti **entro 21 giorni dalla data della verifica,**  altrimenti il sistema segnala un errore che solo **il dirigente scolastico** può sbloccare. I voti delle verifiche **orali** vanno inseriti **entro due giorni** dalla data dell'interrogazione.

**ATTENZIONE! I voti sono visibili alla famiglia, prima di inserire il voto nel registro il docente deve avere già corretto, controllato e fatto vedere la verifica agli alunni.**

**NOTA:** È possibile inserire i **voti per l'intera classe** solo se la **colonna voti è tutta vuota.** 

**N.B. La scala dei voti e quindi le opzioni di valutazione a disposizione dei docenti sono decise dalla scuola.**

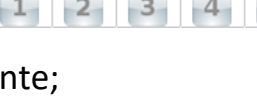

Scritto/Grafico

#### <span id="page-17-0"></span>**10.Uso Agenda**

Se qualcuno ha programmato un evento (es. una verifica o i compiti per casa) per il giorno attuale, quando apro il registro vedo scorrere in alto un avviso:

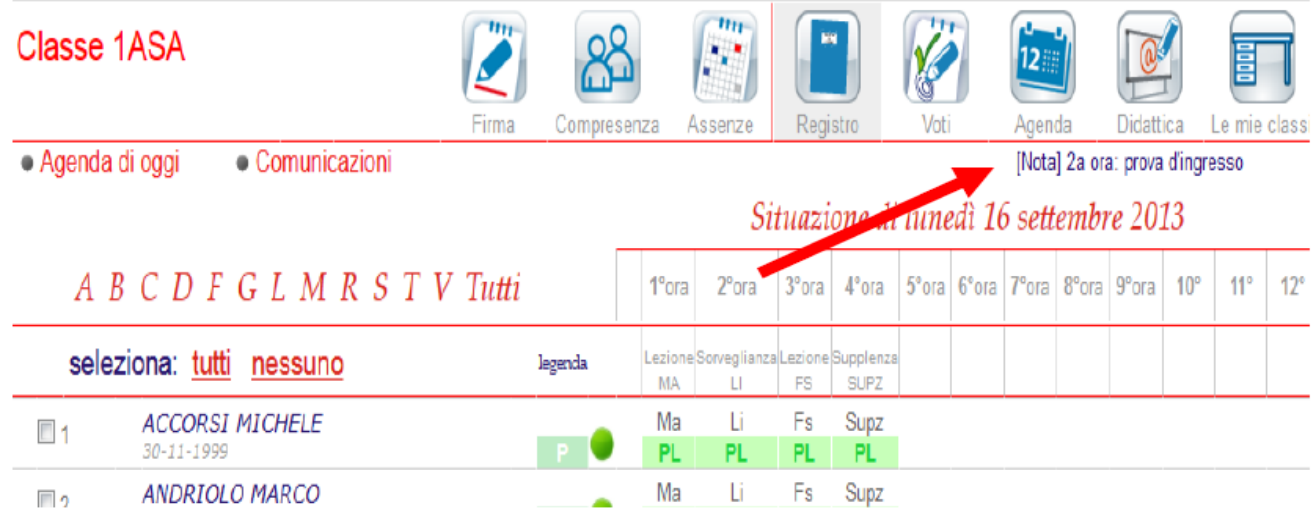

**PROGRAMMAZIONE DI VERIFICA** (o di un qualsiasi evento relativo ad un giorno successivo) Seleziono "le mie classi" e tra quelle proposte scelgo la classe per cui voglio fissare la verifica e poi clicco sull'icona 'Agenda'

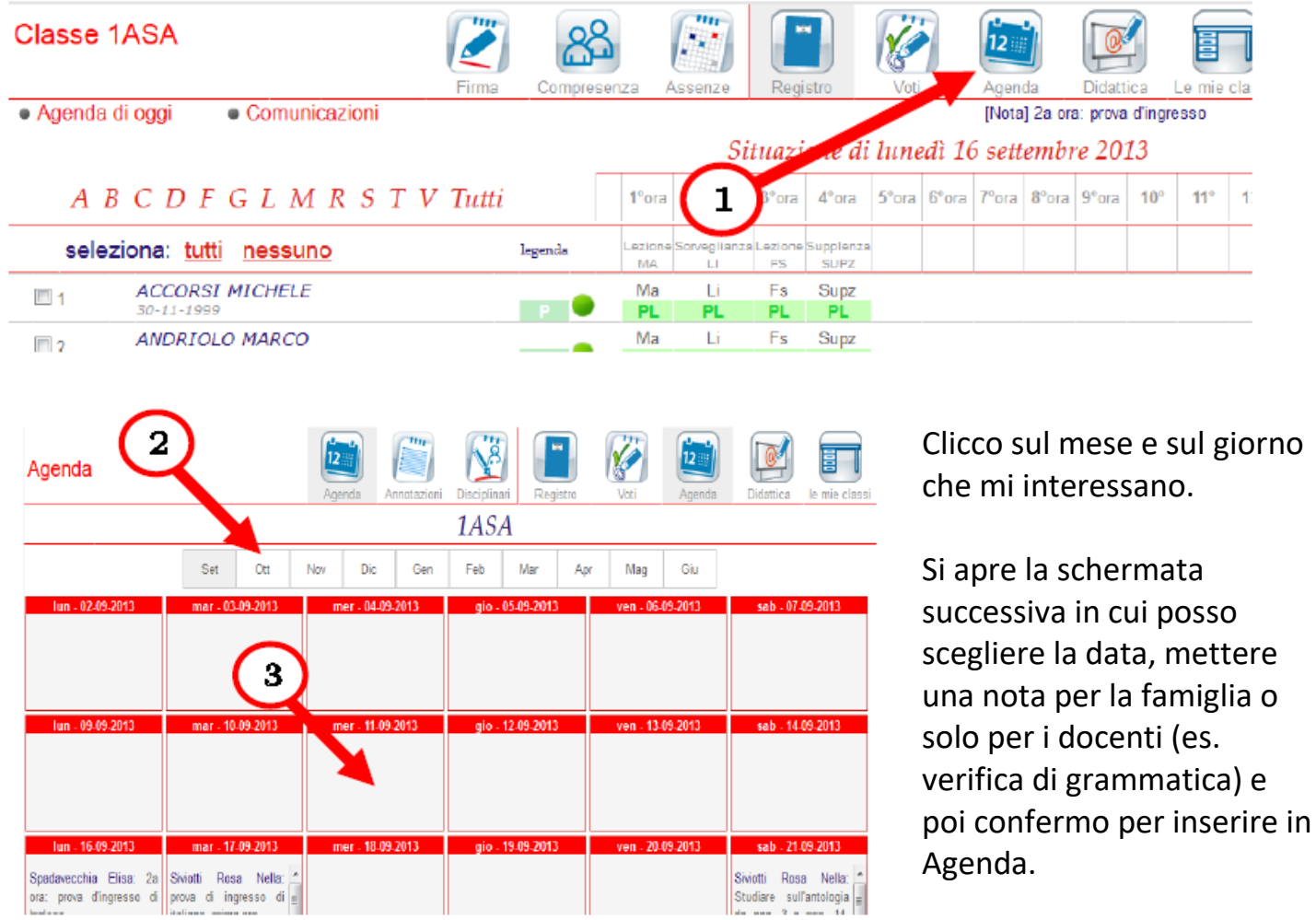

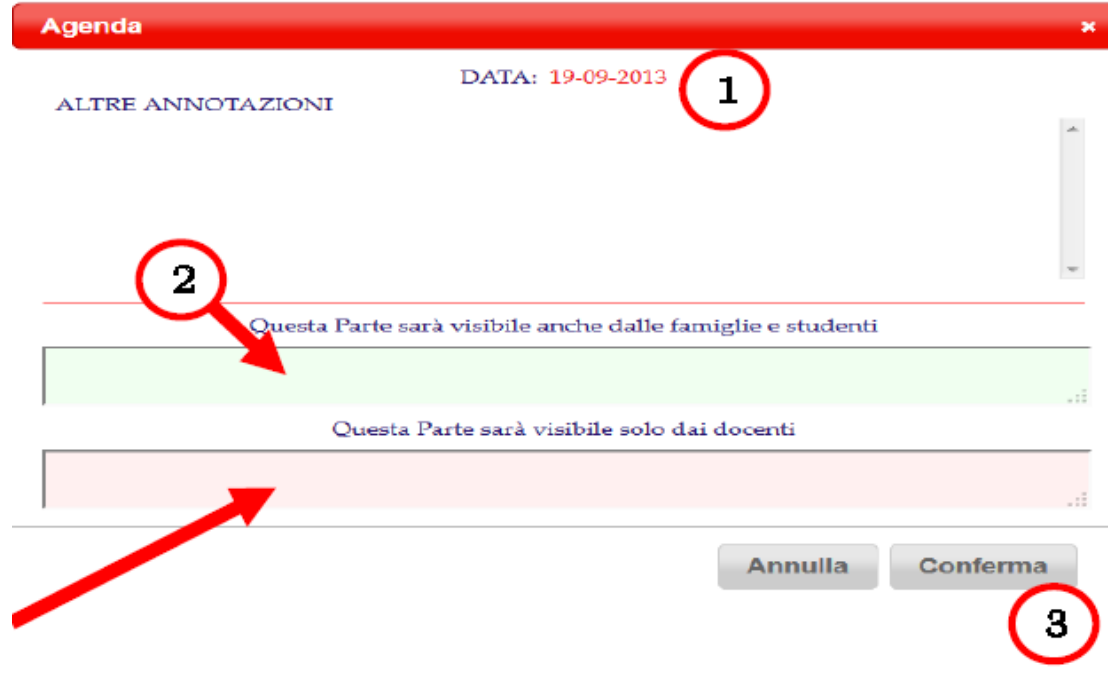

# <span id="page-18-0"></span>**11.Uso Bacheca**

In bacheca trovo gli avvisi per tutti i docenti e le comunicazioni. Seleziono "CLASSEVIVA" se non sono già nella pagina iniziale e poi Bacheca.

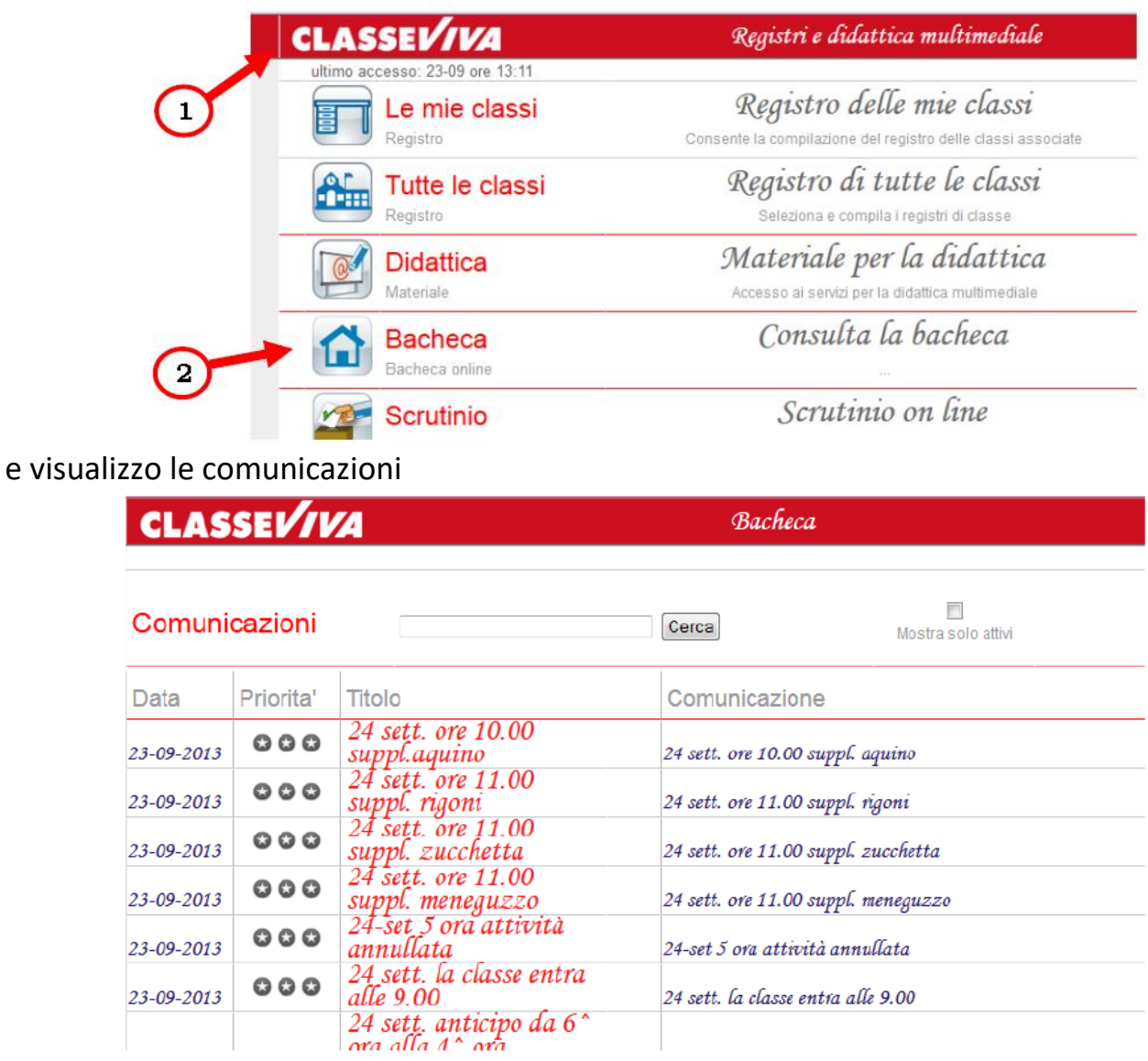

<span id="page-19-0"></span>Per inserire, modificare o integrare l'argomento di una lezione svolta scegliere, nel menu principale, la voce **Le mie classi**.

Premere quindi il bottone **Lezioni** in corrispondenza della classe di interesse. Il docente troverà l'elenco delle lezioni che ha firmato nel Registro di classe.

Cliccando sulla lezione è possibile modificare l'argomento ed eventualmente integrarlo con una parte. **Entro fine giornata ogni docente deve inserire l'argomento delle lezioni, per le classi del biennio deve inserire anche i compiti per la lezione successiva. Si hanno, però a disposizione 10 giorni per modificare l'argomento.**

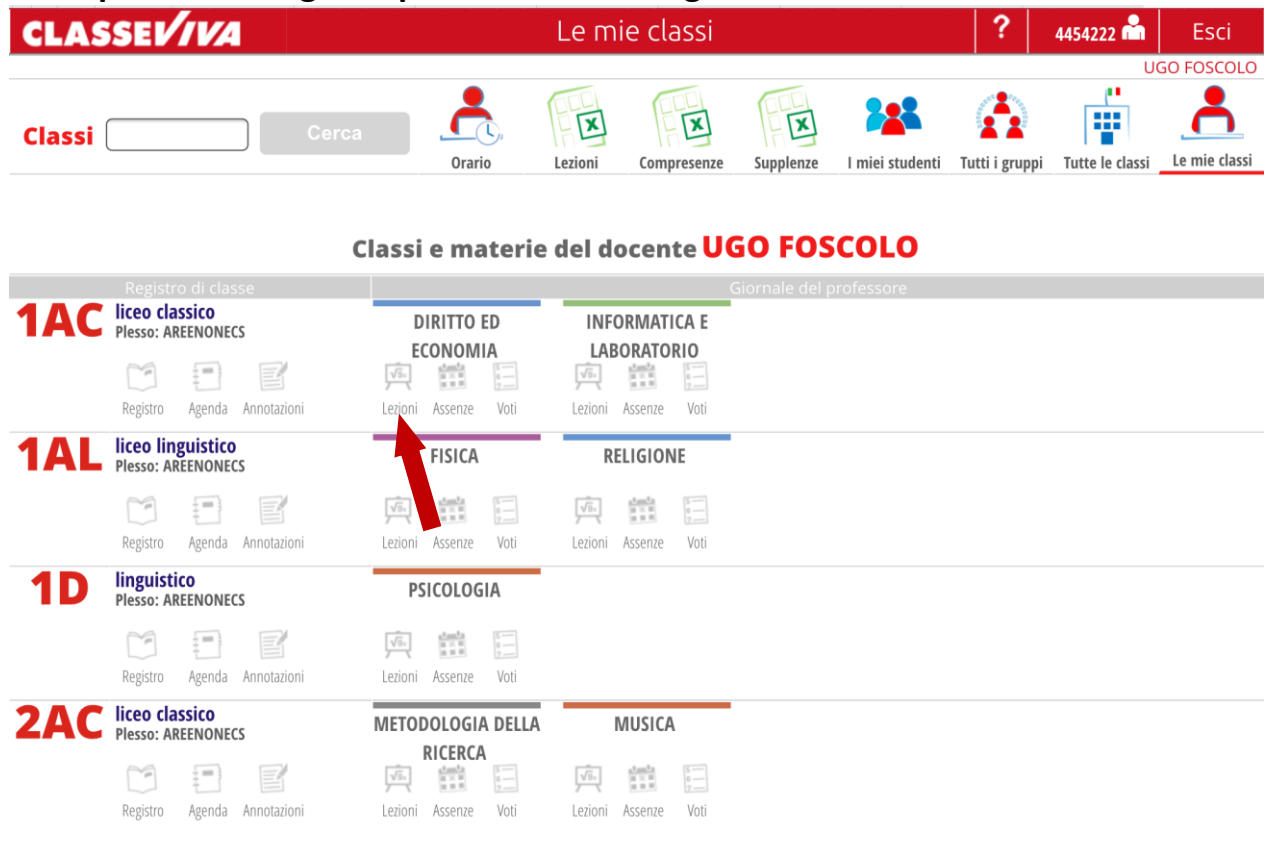

# <span id="page-19-1"></span>**13.Materiale didattico**

E' possibile inserire materiale didattico e metterlo a disposizione degli alunni accedendo alla sezione didattica.

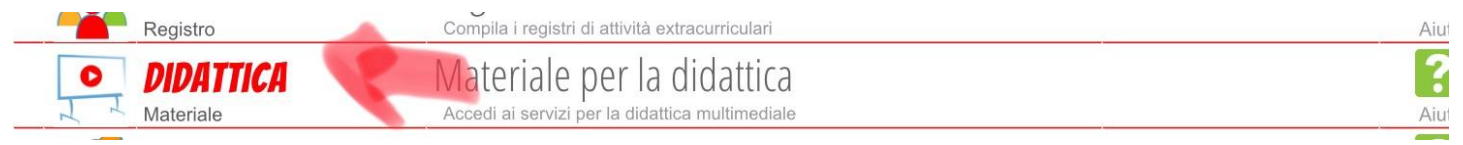

Entrando nella sezione didattica vediamo, inizialmente, il materiale che noi stessi abbiamo caricato.

Per vedere il materiale che altri hanno condiviso con noi occorre cliccare sul pulsante 'Condivisi' in alto, di fianco al bottone 'cerca'.

Cliccando sull'icona 'Condividi' accanto ad una cartella possiamo condividere il nostro materiale con altri studenti/docenti. Se assegniamo un compito che vogliamo l'alunno restituisca caricandolo sul registro cliccare sul pulsante 'Compiti'.

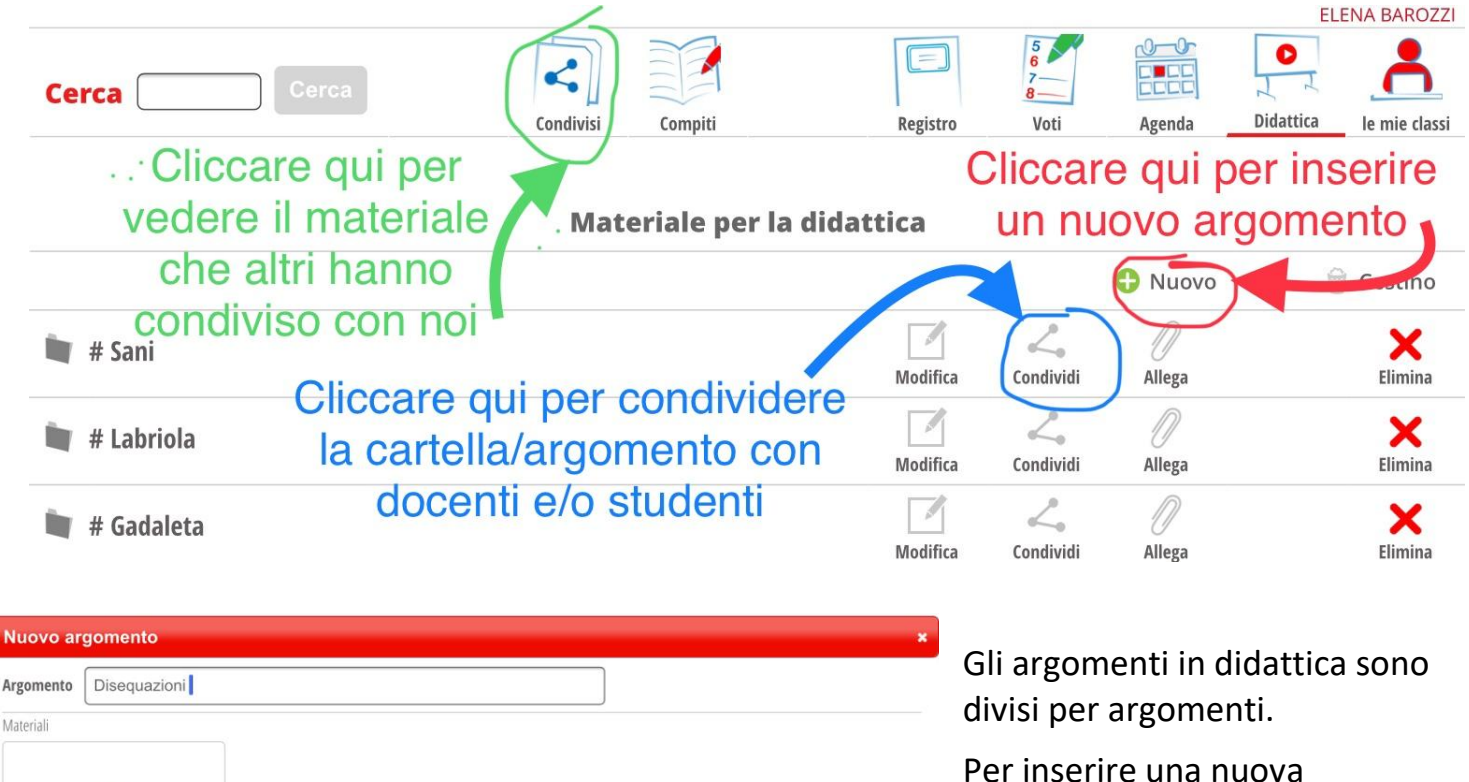

cartella/argomento cliccare sul + verde in alto a destra, dare un titolo all'argomento e inserire almeno un file, link o testo.

- Cliccare qui per inserire direttamente del testo

Cliccare qui per inserire il link di una pagina web

Cliccare qui per inserire un file

Alla fine selezionare conferma -

File

link

Testo

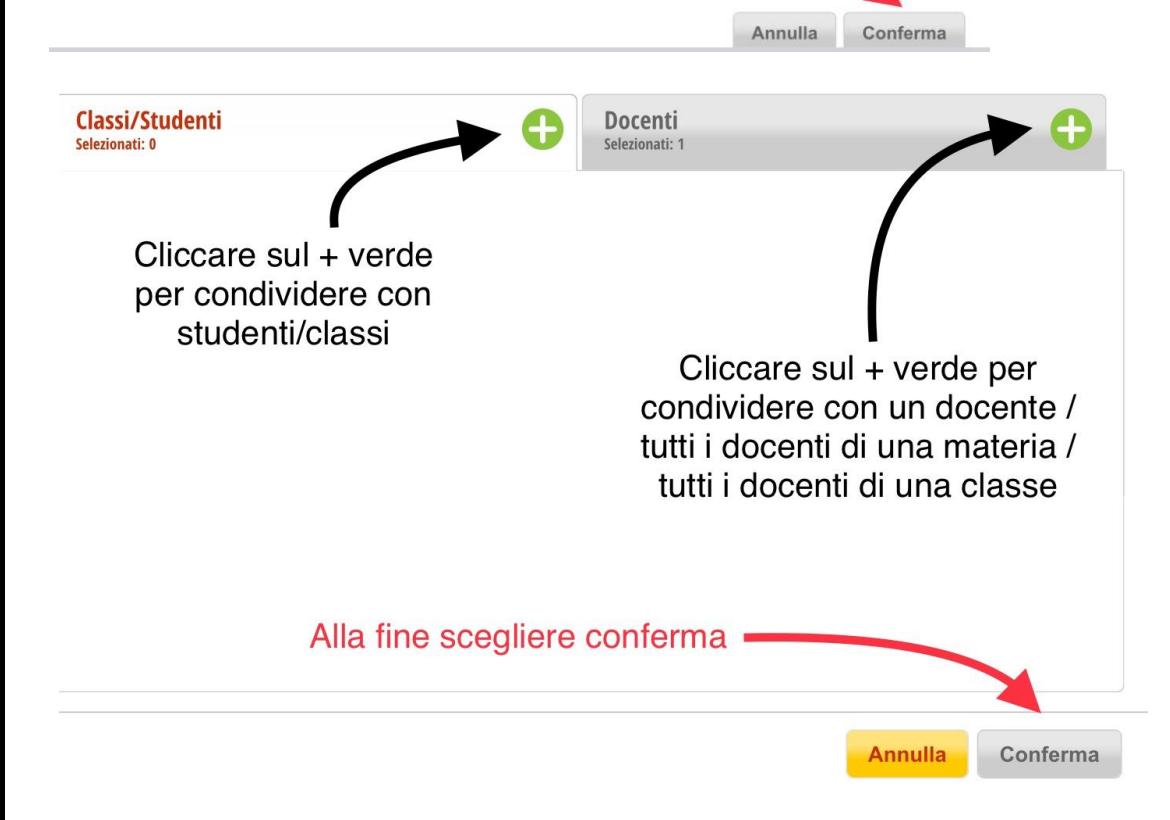

Cliccando sull'icona 'Condividi' accanto alla cartella creata possiamo condividere con docenti/studenti: <span id="page-21-0"></span>**Entrare nel registro elettronico** accedendo alla rete wi-fi della scuola 'PASCAL REGISTRO', in questo caso non occorre autenticarsi a FEDERA, ma posso andare solo alla pagina del registro: web.spaggiari.eu; accedendo alla rete 'PASCAL wi-fi', autenticazione a FEDERA e poi collegarsi al sito web.spaggiari.eu (link presente sul sito del Pascal), inserire il codice scuola **REII0010** e le proprie credenziali.

**Fare l'appello:** Cliccare su le mie classi se devo fare lezione un una mia classe, tutte le classi se sto facendo una sostituzione, cliccare sulla classe che mi interessa, appare l'elenco degli alunni. Segno gli assenti cambiando lo stato dell'alunno (click sulla P verde davanti all'alunno), metto a (assente).

**Firma**: a questo punto firmo il registro, le assenze vengono riportate in automatico dal registro di classe a quello personale. Fare attenzione a firmare l'ora giusta, è possibile compilare nel momento della firma l'argomento della lezione. Se un insegnante è in compresenza il primo firma, i successivi entrano con le loro credenziali nel registro, selezionano la classe e cliccano su 'Compresenza'

**Argomento lezione/compiti**: prima di uscire dalla classe, o comunque entro la giornata, se non lo si è già fatto inserire l'argomento della lezione (cliccando in basso nel registro sulla lezione del giorno). Per gli alunni del **biennio** inserire anche i **compiti** assegnati per la lezione successiva.

**Ritardi**: se una alunno entra dopo il suono della campana segnare ritardo, inserire ingresso alla seconda ora. L'ingresso o meno in classe dell'alunno dopo 5 minuti dal suono della campana è a discrezione dell'insegnante, se l'alunno non viene preso in classe deve attendere in atrio della sede centrale ed entrare in classe all'ora successiva. Non può uscire da scuola. Se un alunno arriva in ritardo di 5 minuti al cambio d'ora, senza valido motivo, segnarlo assente a lezione.

**Uscite anticipate:** La vicepresidenza inserisce la U di uscita anticipata e controlla che ci siano i genitori dell'alunno se minorenne. Se un alunno deve uscire prima del termine delle lezioni deve recarsi, durante l'intervallo, in vicepresidenza e segnalare l'uscita, poi torna in classe. In ogni caso, se è minorenne, prima di lasciarlo uscire aspettare che il personale ATA venga a chiamarlo, se è maggiorenne assicurarsi che sia presente la U.

**Voti:** per inserire voti cliccare sull'icona VOTI, presente in CLASSEVIVA. Se voglio inserire il voto di un solo alunno clicco sulla casella dell'alunno, se voglio inserire voti per tutta la classe clicco sull'intestazione di colonna (la colonna deve essere vuota). Se voglio inserire voti che non fanno media clicco sulla penna in alto a destra della sezione voti ed entro nell'area test (questi non sono visibili alle famiglie) oppure clicco sul voto e poi sul pulsante recupera voto (in questo modo la famiglia vede il voto). I voti che non fanno media sono blu.

**ATTENZIONE:** Le verifiche scritte devono essere corrette, valutate e fatte vedere agli alunni prima di essere inserite nel registro. La registrazione deve avvenire antro **21 giorni** dallo svolgimento della verifica scritta, in caso contrario verrà segnalato un errore che solo il dirigente scolastico può risolvere.

**Giustificazione Alunni:** La giustificazione delle assenze, dei ritardi e delle uscite anticipate è a carico dei genitori e/o degli alunni se maggiorenni. Il coordinatore di classe deve controllare assenze/ritardi/uscite e proporre sanzioni disciplinari nei casi descritti (assenze/ritardi non giustificati, 5 ritardi ancorché giustificati.